# Globalstar

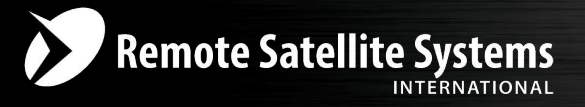

### TOLL FREE 1-888-989-8199

1455 N. Dutton Suite A, Santa Rosa, CA 95401<br>FAX 707-546-8198 • info@remotesatellite.com www.remotesatellite.com

# **SAT-FI APP USER GUIDE ANDROI**

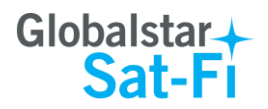

This guide is based on the production version of the Globalstar Sat-Fi and Sat-Fi Apps. Software changes may have occurred after this printing.

Globalstar reserves the right to make changes in technical and product specifications without prior notice

Globalstar Inc. 300 Holiday Square Blvd Covington, LA 70433

Copyright© 2014 Globalstar® Incorporated

All rights reserved

Globalstar® is a registered trademark of Globalstar Incorporated

Sat-Fi™ is a registered trademark of Globalstar Incorporated

Android® is a registered trademark of Google Incorporated.

All other trademarks and registered trademarks are properties of their respective owners

Printed in the United States of America

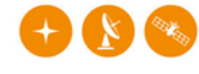

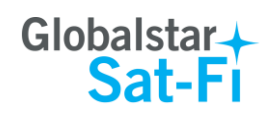

# **Table of Contents**

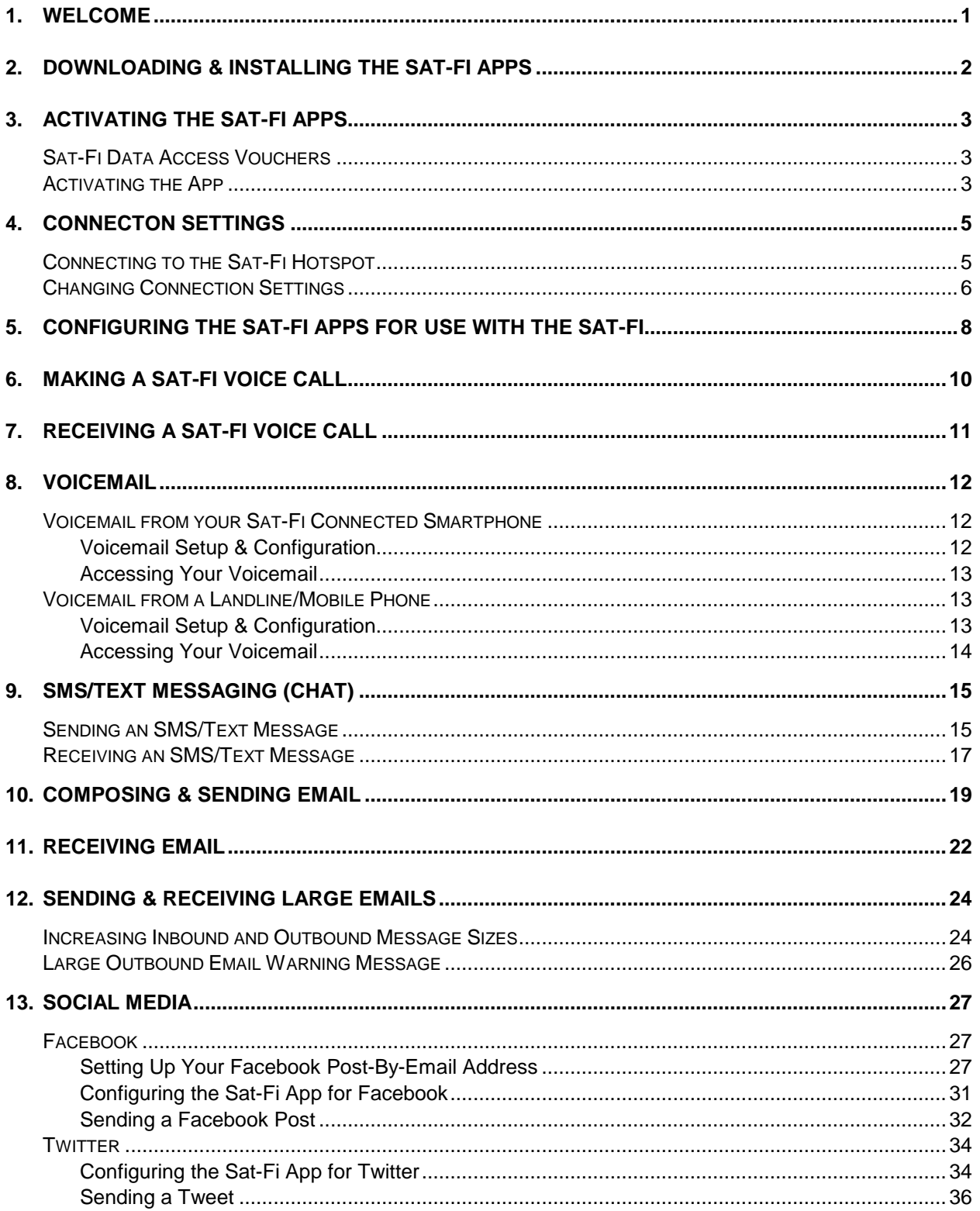

# Globalstar+<br>Sat-Fi

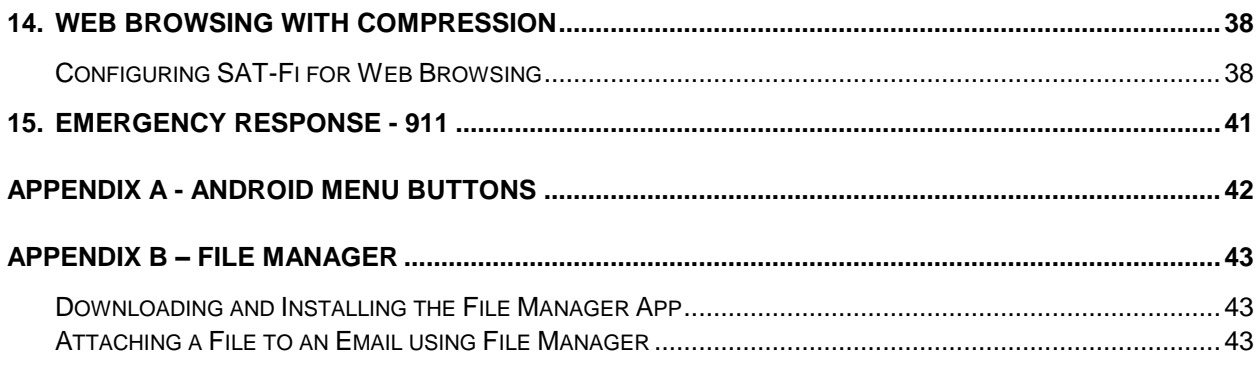

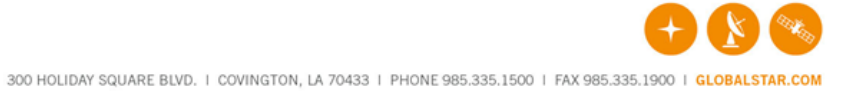

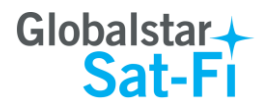

# <span id="page-4-0"></span>**1. WELCOME**

Today's smartphones provide more options for staying in touch with friends and family than ever before. Unfortunately, they are dependent on the cellular network. Now you can take your smart phone beyond cellular with the world's most reliable satellite hotspot.

- Easily make calls, send emails and SMS from any Wi-Fi enabled device
- Conveniently use existing device contacts via the Sat-Fi App
- Enjoy affordable crystal-clear voice quality with seamless connectivity
- Fastest data speeds in the industry for sending and receiving email
- Designed for both vehicle/vessel-based and fixed locations
- Connect up to 8 users to Sat-Fi at one time
- Powered by the world's newest, most modern satellite network

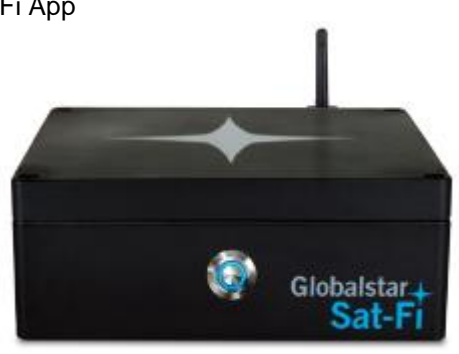

# **Simple to Use!**

Sat-Fi turns your smartphone or wireless device into a satellite phone

- 1. Download and install the Sat-Fi Apps to your smartphone or other wireless device.
- 2. Connect your device to the Sat-Fi via a Wi-Fi connection.
- 3. Sat-Fi links your device to the Globalstar Satellite Network.
- 4. Your device is now a connected for voice and/or data.

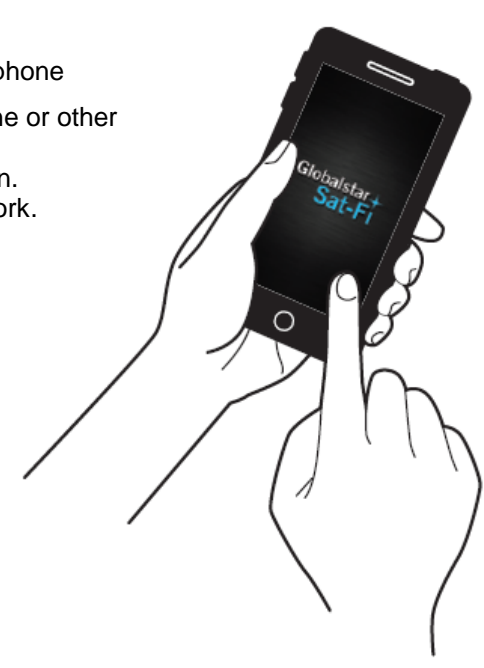

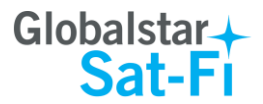

# <span id="page-5-0"></span>**2. DOWNLOADING & INSTALLING THE SAT-FI APPS**

You will be able to make voice calls along with sending and receiving email and data via the Sat-Fi Apps. Both the Sat-Fi App and Sat-Fi Voice App can be found on the Google Play Store. The process to download and install the apps described below.

**Step 1** On your smartphone open the Google Play store and search for **Sat-Fi**. The Sat-Fi App and Sat-Fi Voice App will be displayed.

**Step 2** Select and install the following apps:

- **Sat-Fi**
- **Sat-Fi Voice**

**Step 3** The Sat-Fi and Sat-Fi Voice apps will now be installed on your smartphone.

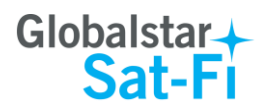

# <span id="page-6-0"></span>**3. ACTIVATING THE SAT-FI APPS**

## <span id="page-6-1"></span>**Sat-Fi Data Access Vouchers**

You must have a Sat-Fi Data Access Voucher Number to send/receive email & data via the Sat-Fi App. Your Sat-Fi Data Access Voucher Number is issued to you at the time of purchase from the dealer.

# <span id="page-6-2"></span>**Activating the App**

Perform the following to activate the Sat-Fi Aps:

- **Step 1** On your smartphone or computer connected to the Internet, proceed to the Sat-Fi Product Registration Page: [http://gstarreg.gmn-usa.com/.](http://gstarreg.gmn-usa.com/) And complete the Product Registration Form:
	- In the **Activation Code** field, enter your Sat-Fi Data Access Voucher Number
	- In the **Full Name** field, enter your first and last name
	- In the **Contact Email** field, enter your contact email address
	- In the **Preferred User Id** field, enter the username you would like to login with (username must be between 3 and 16 characters)
	- In the **Alternate User Id** field, enter another username just in case your preferred choice has been taken (username must be between 3 and 16 characters)
	- In the **Account Password** field, enter the password you would like to login with (password must be between 6 and 16 characters)
	- Click on the **Accept Terms and Submit** button.

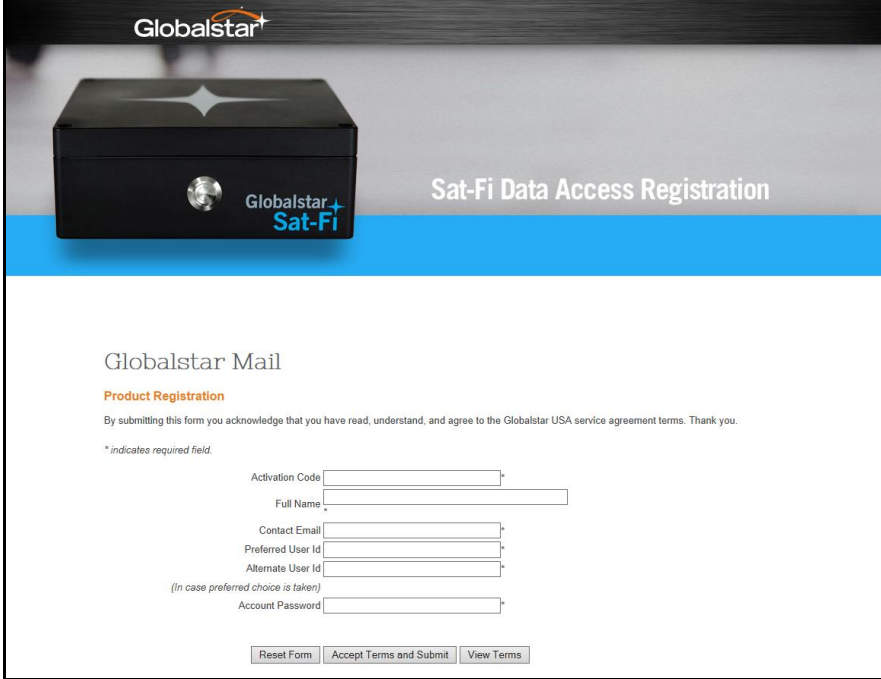

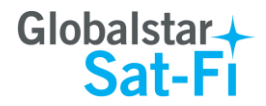

**Step 2** A Sat-Fi Product Registration Status Page will appear, displaying the following:

- Your email address (example: jsmith@globalstarmail.com)
- Your username (example: jsmith)
- Your password (example: Gl0bal\*)

Additionally, you will receive an email (delivered to your contact email address) with this product registration information.

**Note: It may take up to 20 minutes to activate in the system.**

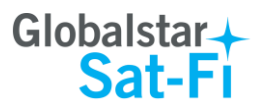

# <span id="page-8-0"></span>**4. CONNECTON SETTINGS**

### <span id="page-8-1"></span>**Connecting to the Sat-Fi Hotspot** Your smartphone or other wireless device must be registered and connected to the Sat-Fi hotspot to make telephone calls and send/receive email & data. Airplane mode off Wi-Fi Perform the following to connect your smartphone to the Sat-Fi hot spot:  $Off$ obile data  $\blacksquare$  On **Step 1** Turn on the Sat-Fi unit. HTC Media Link HD **Step 2** On your smartphone, open the Settings screen. More **Step 3** Turn on **Wi-Fi**.  $\frac{1}{2}$  Personalize Accounts & sync Location Wi-Fi  $\blacksquare$  on **Step 4** The Wi-Fi screen will be displayed. Click on **SatFi<XXXXXX>** gulfstatesreal (<XXXXX> is a unique identifier for that specific Sat-Fi Unit). a WPA2 Globalsta ŵ SatFi741251F7 ď dlink FireCracker6A3E96 **HGVC** HOTAIR LAX-WiFi inksys RAMADA3A SatFi741251F7 **Step 5** The SatFi screen will be displayed. In the Password field, enter ignal: the following: *satfi1234* and click **Connect**.Security . . . . . . . . . Show password Show advanced options Cance 3 4 5 6 7 8 9  $\overline{0}$  $\overline{+}$  $( )$ ABC 1/2 ∩  $\Omega$

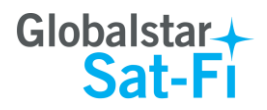

### **Step 6** The Wi-Fi screen will display **SatFi<XXXXXX>** as Connected.

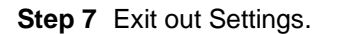

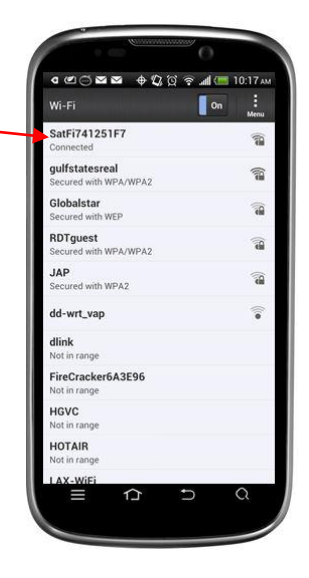

# <span id="page-9-0"></span>**Changing Connection Settings**

The Sat-Fi App defaults to a Sat-Fi connection, but you can access your Sat-Fi email either through a Sat-Fi connection or through a regular Internet connection from your home or office.

Perform the following to change your Sat-Fi Apps connection settings:

**Step 1** On your smartphone, open the Sat-Fi App.

**Step 2** The Sat-Fi Main menu screen will be displayed, select **Settings**.

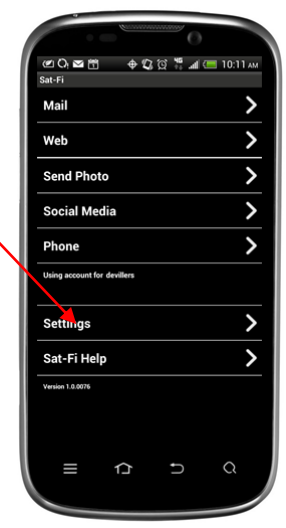

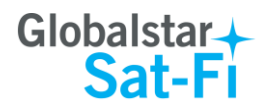

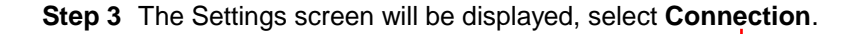

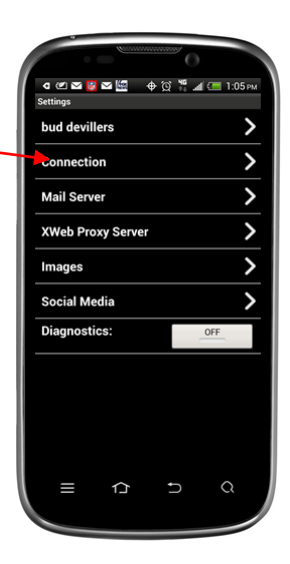

- **Step 4** The Connection screen will be displayed, select one of the following:
	- **SAT-FI** This is the default setting and is required to send/receive email & data over the Sat-Fi
	- **Network Connection** Select this setting to send/receive email & data over an Internet connection from your home or office

**Step 5** When finished, select **Save**.

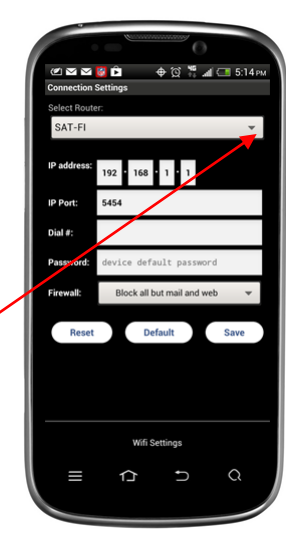

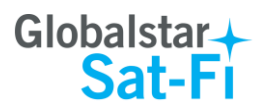

**4 @ = ○ M** + Q @ ? 』 10:20

Your Name User Na

# <span id="page-11-0"></span>**5. CONFIGURING THE SAT-FI APPS FOR USE WITH THE SAT-FI**

The Sat-Fi Apps need to be configured before you can make phone calls and send/receive email & data over the Sat-Fi.

Perform the following to configure the Sat-Fi Apps for use:

**Step 1** On your smartphone, open the Sat-Fi App.

- **Step 2** The first screen you will see is the User's Settings screen. Perform the following:
	- In the **Your Name** field, enter your first and last name
	- In User Name field, enter the user name you selected when activating the Sat-Fi App
	- In the **Password** field, enter the password you selected when activating the Sat-Fi App
	- Click the **Save** button.

**Step 3** The Sat-Fi Main Menu screen will be displayed. Click on **Phone**.

**Step 4** The Sat-Fi Voice App will be displayed. Click on **Settings**.

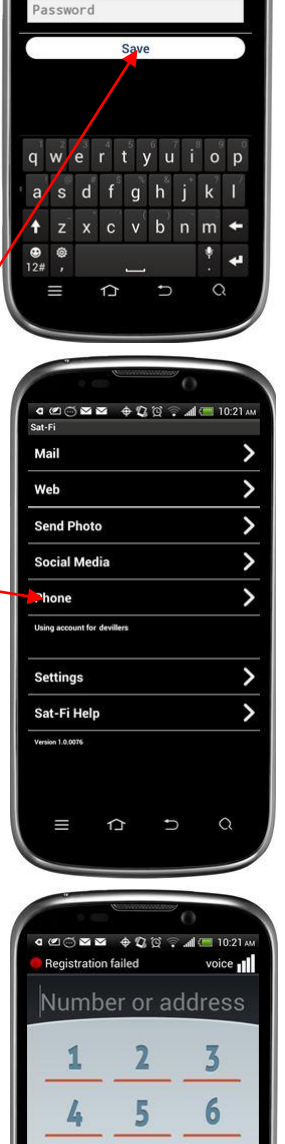

7

8

 $\bf{0}$ 

 $\hat{\phantom{0}}$ 

9 #

43 k,  $\bullet$ 

 $\overline{\Omega}$ 

┑

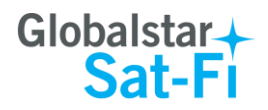

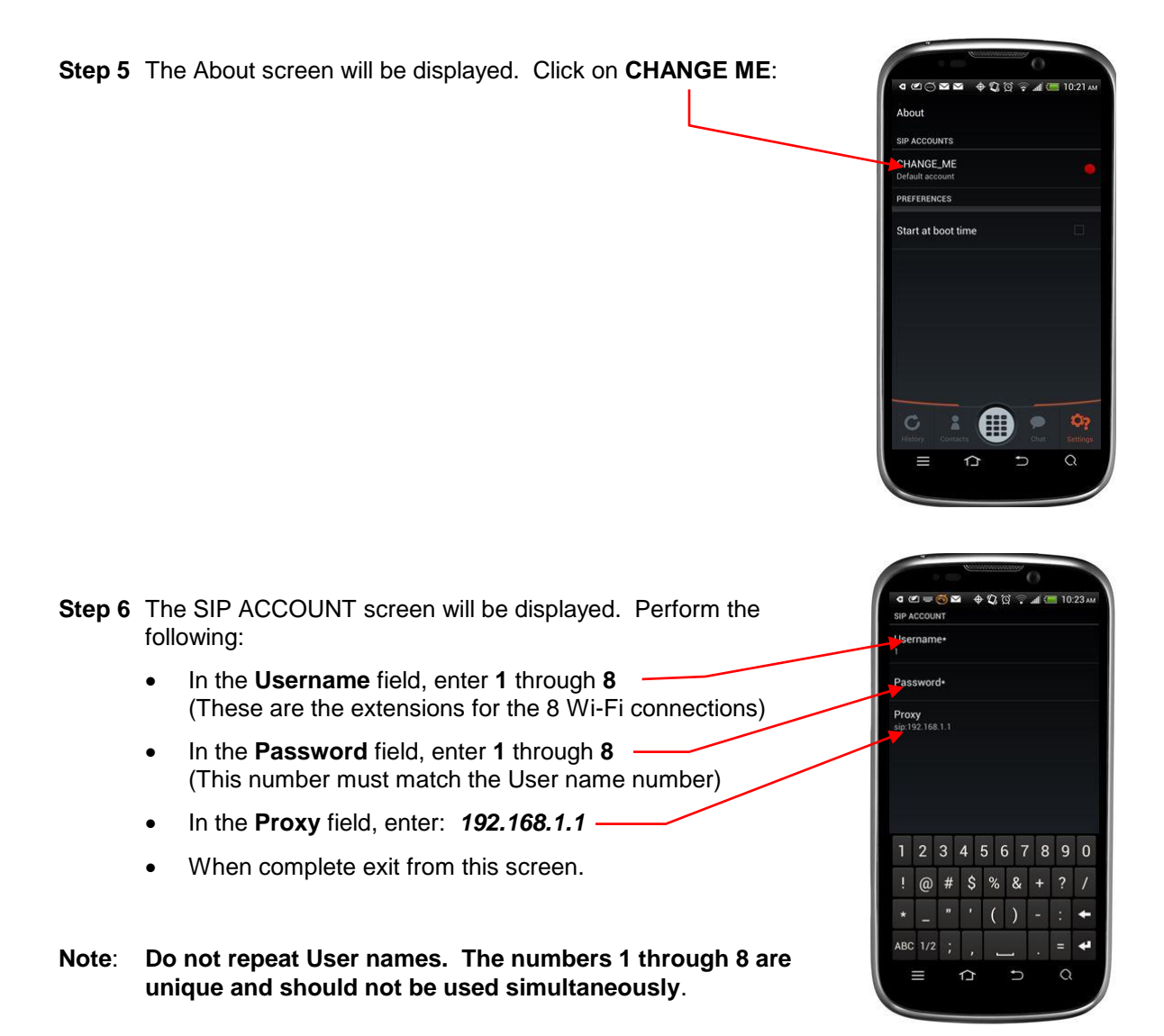

**Step 7** The Sat-Fi Apps are now configured and you can now make calls and send email.

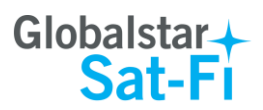

.<br>4 ජපලේජ <del>+</del> 0 0 ? ැක් 11:56

Number or address

 $\overline{2}$ 

5

8

 $\bullet$ 

₫

idle <sub>11</sub>

 $\overline{\mathbf{3}}$ 

 $\boldsymbol{6}$ 

9 #

> Œ Ô7

> > $\circ$

Registered

1

I,

 $\overline{7}$ 

 $\frac{1}{2}$ 

Ĝ

# <span id="page-13-0"></span>**6. MAKING A SAT-FI VOICE CALL**

Perform the following steps to make a Sat-Fi Voice call:

- **Step 1** On your smartphone, turn on your Wi-Fi connection and connect to the Sat-Fi network. Default Password: *satfi1234*.
- **Step 2** You should be connected to the Sat-Fi Wi-Fi network
- **Step 3** On your smartphone, open the Sat-Fi Voice App.
- **Step 4** Ensure that your smartphone displays *Registered*.
- **Step 5** Select a contact or dial the number of the person you wish to talk with, and press  $\bullet$  -

**Step 6** The LED Status Indicator will start blinking (Slow Blink) indicating that your call is being initiated. Within a few seconds the number you dialed will start ringing and you will be connected.

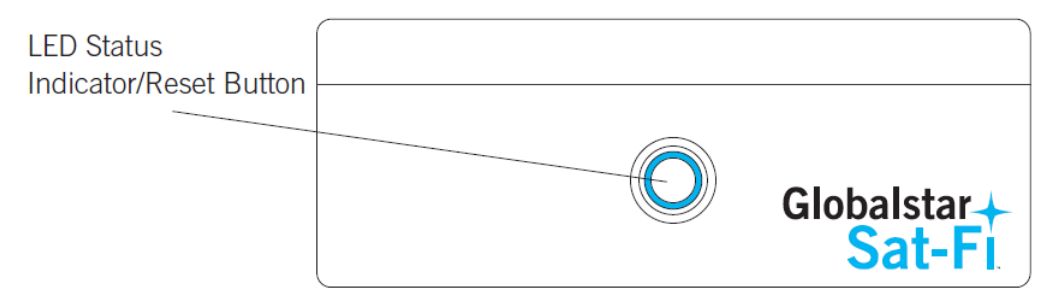

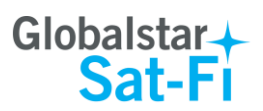

**CAOD +00 2 11 11:56** 

Number or address

 $\overline{2}$ 

5

8

 $\bullet$ 

idle <sub>11</sub>

 $\overline{\mathbf{3}}$ 

 $\boldsymbol{6}$ 

9 #

> **C3**  $\phi_2$  $\alpha$

Registered

1

I,

 $\overline{7}$ 

 $\frac{1}{N}$ 

# <span id="page-14-0"></span>**7. RECEIVING A SAT-FI VOICE CALL**

Perform the following steps to receive a Sat-Fi Voice call:

- **Step 1** On your smartphone, turn on your Wi-Fi connection and connect to the Sat-Fi network. Default Password: *satfi1234*.
- **Step 2** You should be connected to the Sat-Fi Wi-Fi network
- **Step 3** On your smartphone, open the Sat-Fi Voice App.
- **Step 4** Ensure that your smartphone displays *Registered*.

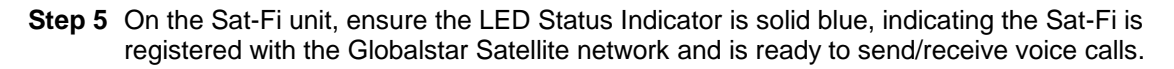

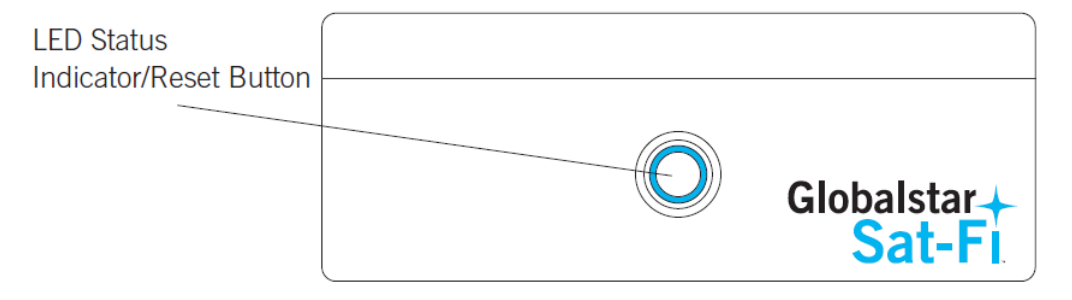

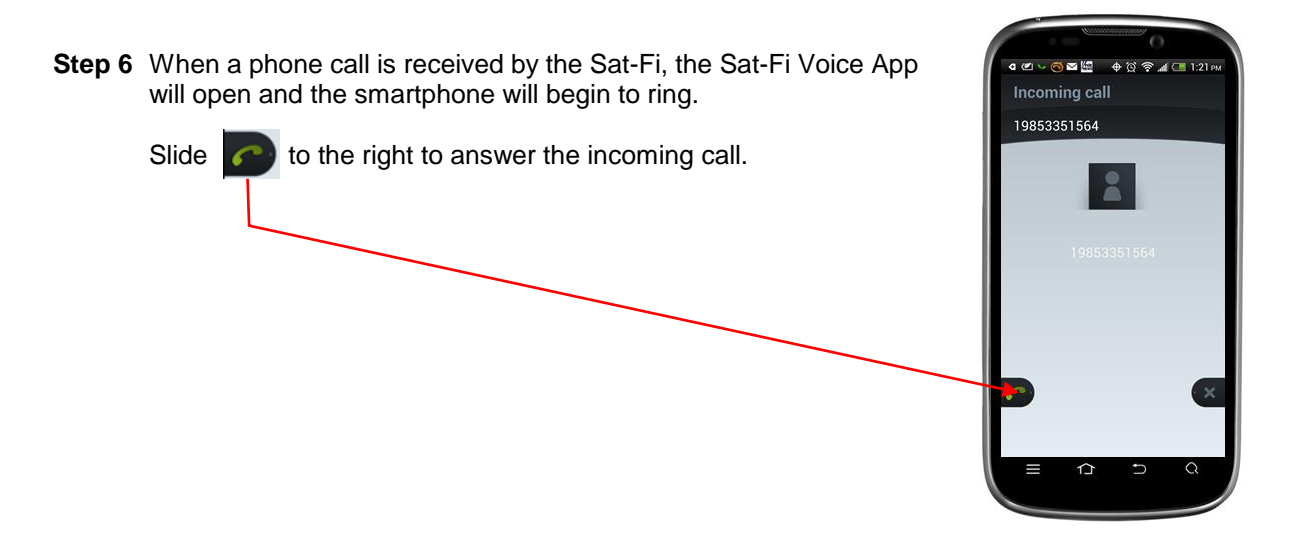

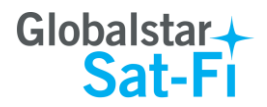

# <span id="page-15-0"></span>**8. VOICEMAIL**

With voicemail you can check your messages from your Sat-Fi connected smartphone at standard airtime rates. There is no fee from Globalstar to receive a message or check your messages from a landline.

- Your voicemail is able to store 25 messages
- Callers can record a message up to 3 minutes in length
- Once a message has been played it will only be stored for 30 days

# <span id="page-15-1"></span>**Voicemail from your Sat-Fi Connected Smartphone**

### <span id="page-15-2"></span>**Voicemail Setup & Configuration**

Perform the following to setup and configure your Sat-Fi Voicemail:

- **Step 1** On your smartphone, turn on your Wi-Fi connection and connect to the Sat-Fi network. Default Password: *satfi1234*.
- **Step 2** You should be connected to the Sat-Fi Wi-Fi network
- **Step 3** On your smartphone, open the Sat-Fi Voice App.
- **Step 4** Ensure that your smartphone displays *Registered*.
- **Step 5** On your smartphone, dial **886** and press .
- **Step 6** At the voice prompt, select your desired language.
- **Step 7** A voice prompt will direct you in setting up your Voicemail. You will setup the following:
	- **Greeting**
	- Pass Code
- **Step 8** At the voice prompt press 3 to manage your recorded greetings:
	- Name
	- Unavailable
	- Busy
	- Temporary

**Step 5** When finished hang up and your voicemail will be setup and configured.

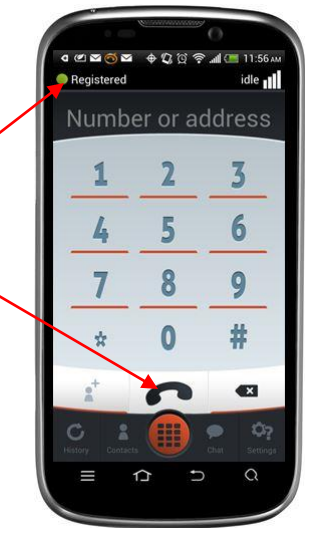

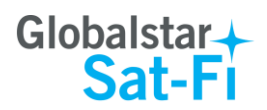

.<br>4 ජ කලෙක <del>ද</del> 2 ලි ? ... 11.56

Number or address

 $\overline{2}$ 

5

8

 $\bf{0}$ 

idle <sub>11</sub>

 $\overline{\mathbf{3}}$ 

 $\boldsymbol{6}$ 

9

#

**C3** Ò.  $\Omega$ 

 $\bullet$  Registered

1

L

 $\overline{7}$ 

÷

### <span id="page-16-0"></span>**Accessing Your Voicemail**

Perform the following to access your Sat-Fi Voicemail:

- **Step 1** On your smartphone, turn on your Wi-Fi connection and connect to the Sat-Fi network. Default Password: *satfi1234*.
- **Step 2** You should be connected to the Sat-Fi Wi-Fi network
- **Step 3** On your smartphone, open the Sat-Fi Voice App.
- **Step 4** Ensure that your smartphone displays *Registered*.
- **Step 5** On your smartphone, dial 886 and press
- **Step 6** At the voice prompt, select your desired language.
- **Step 7** At the voice prompt, enter your pass code.
- **Step 8** At the voice prompt press 1 to listen to your voicemail messages.

# <span id="page-16-1"></span>**Voicemail from a Landline/Mobile Phone**

### <span id="page-16-2"></span>**Voicemail Setup & Configuration**

Perform the following to setup and configure your Sat-Fi Voicemail:

- **Step 1** On a landline/mobile phone, dial **1-877-426-0308**.
- **Step 2** At the voice prompt, select your desired language.
- **Step 3** At the voice prompt you will be asked to enter your phone number followed by #, enter the **Sat-Fi MDN** number (located on the back of the Sat-Fi unit).

**Example: 254-555-5555#**

- **Step 4** A voice prompt will direct you in setting up your Voicemail. You will setup the following:
	- Name
	- Pass Code
- **Step 5** At the voice prompt press 3 to manage your recorded greetings:
	- Name
	- Unavailable
	- **Busy**
	- **Temporary**

**Step 6** When finished hang up and your voicemail will be setup and configured.

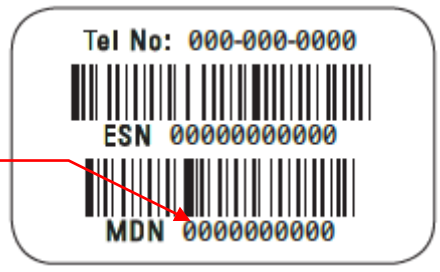

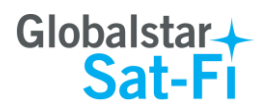

### <span id="page-17-0"></span>**Accessing Your Voicemail**

Perform the following to access your Sat-Fi Voicemail:

- **Step 1** On a landline/mobile phone, dial **1-877-426-0308**.
- **Step 2** At the voice prompt, select your desired language.
- **Step 3** At the voice prompt you will be asked to enter your phone number followed by #, enter the **Sat-Fi MDN** number (located on the back of the Sat-Fi unit).

### **Example: 254-555-5555#**

- **Step 4** At the voice prompt, enter your pass code.
- **Step 5** At the voice prompt press 1 to listen to your voicemail messages.

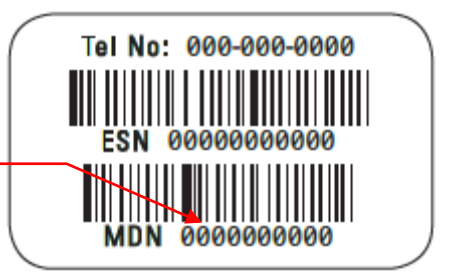

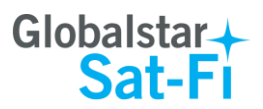

# <span id="page-18-0"></span>**9. SMS/TEXT MESSAGING (CHAT)**

Chat is the SMS/Text Messaging service component of the Sat-Fi Voice App. SMS/Text Messages are limited to 160 characters.

### <span id="page-18-1"></span>**Sending an SMS/Text Message**

Perform the following to send a SMS/Text Message using the Sat-Fi Voice App:

- **Step 1** On your smartphone, turn on your Wi-Fi connection and connect to the Sat-Fi network. Default Password: *satfi1234*.
- **Step 2** You should be connected to the Sat-Fi Wi-Fi network.
- **Step 3** On your smartphone, open the Sat-Fi Voice App.
- **Step 4** Ensure that your smartphone displays **Registered**.

**Step 5** Press .

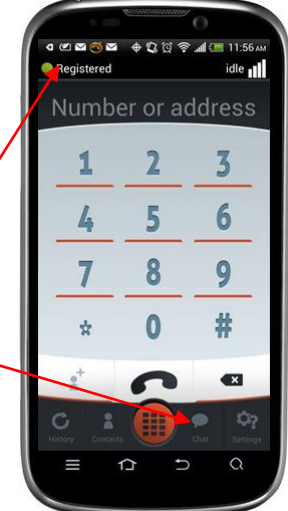

**Step 6** The Chat screen will be displayed. In the **Enter a SIP address to chat with…** field, enter the telephone number of the person you would like to send the SMS/Text Message.

**Step 7** Press New conversation

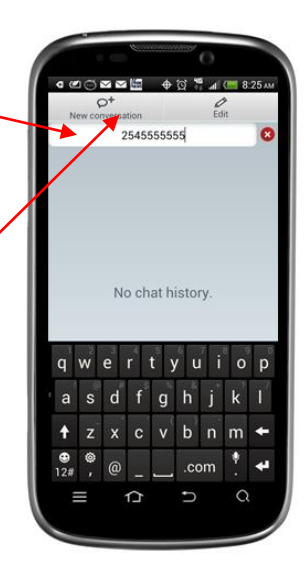

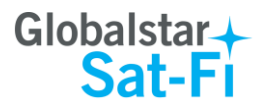

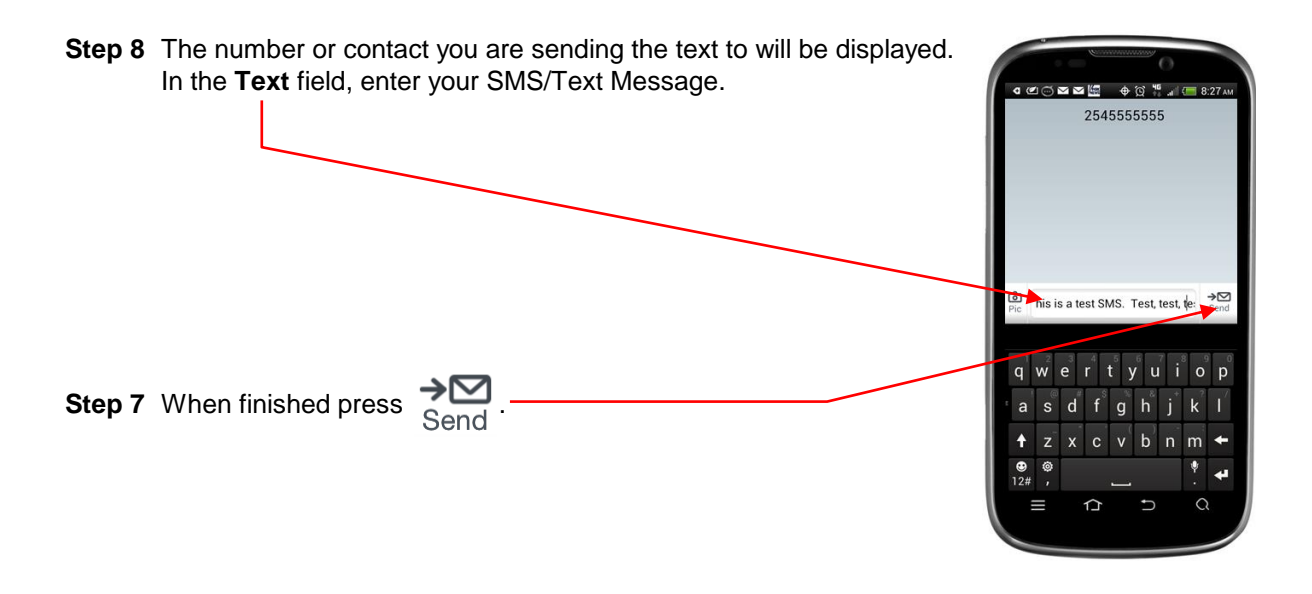

**Step 8** The LED Status Indicator will start blinking (Slow Blink) indicating that your SMS/Text Message is being sent.

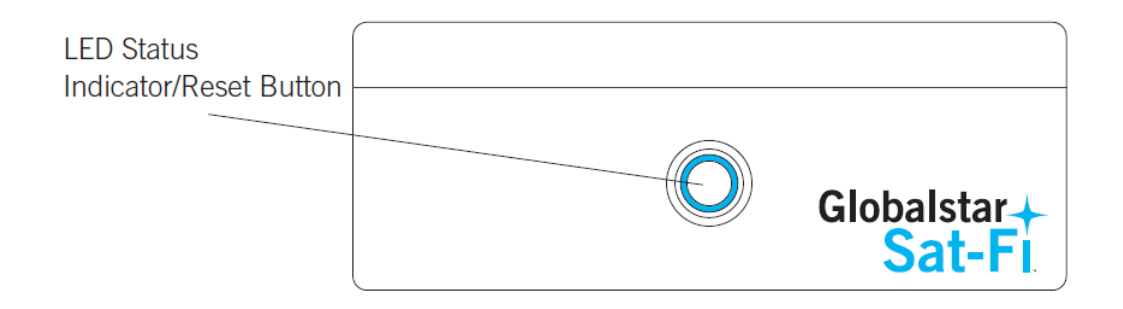

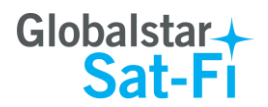

## <span id="page-20-0"></span>**Receiving an SMS/Text Message**

Perform the following to send a SMS/Text Message using the Sat-Fi Voice App:

- **Step 1** On your smartphone, turn on your Wi-Fi connection and connect to the Sat-Fi network. Default Password: *satfi1234*.
- **Step 2** You should be connected to the Sat-Fi Wi-Fi network.
- **Step 3** On your smartphone, open the Sat-Fi Voice App.
- **Step 4** Ensure that your smartphone displays *Registered*.

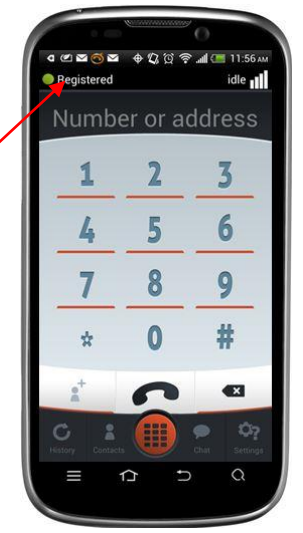

**Step 5** On the Sat-Fi unit, ensure the LED Status Indicator is solid blue, indicating the Sat-Fi is registered with the Globalstar Satellite network and is ready to send/receive voice calls.

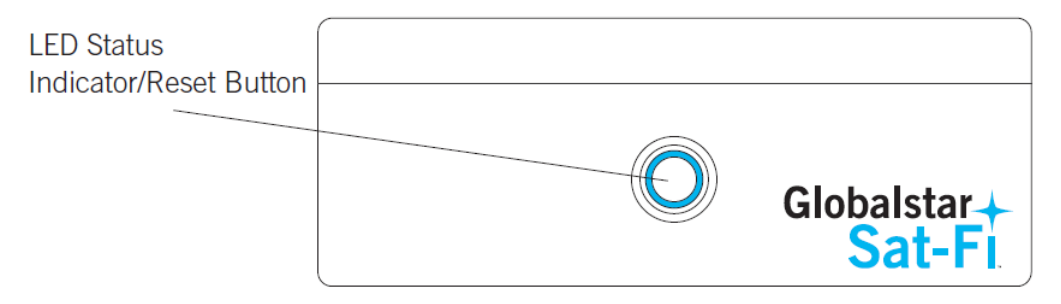

**Step 6** When you receive an SMS/Text Message a red circle with the number of SMS/Text Messages will be displayed near the Chat button.

Press  $\Box$  to view your SMS/Text Message.

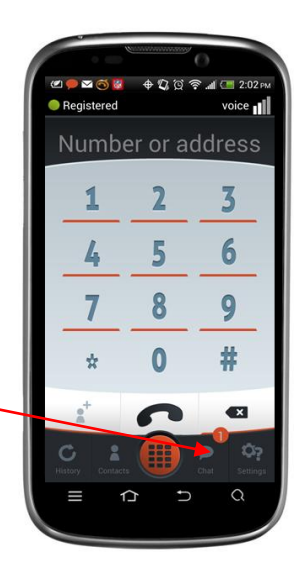

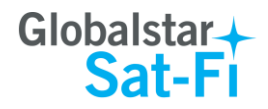

**Step 7** The Chat screen will be displayed. Press on the SMS/Text Message that you want to view.

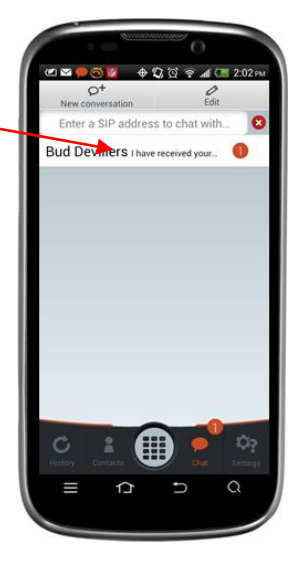

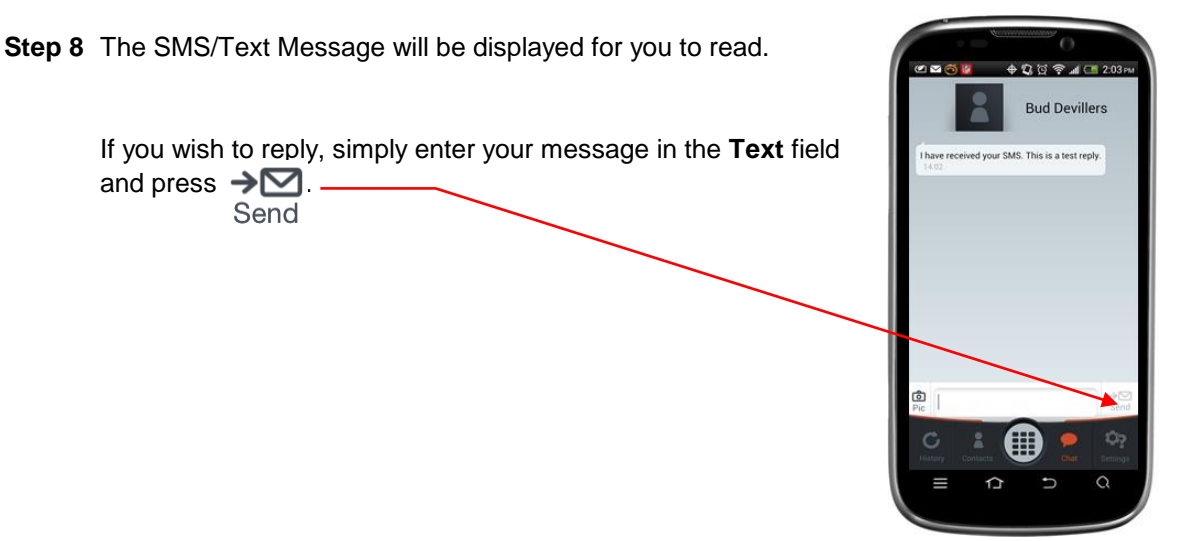

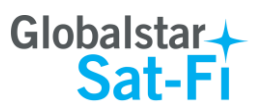

 $+20$   $+10$   $-10$   $-11$   $\mu$ 

 $\overline{ }$ 

 $\rightarrow$ 

 $\overline{ }$ 

 $\overline{ }$ 

 $\mathbf{\lambda}$ 

 $\overline{ }$ 

 $\rightarrow$ 

 $\alpha$ 

 $\overline{ }$ 

 $\overline{ }$ 

 $\overline{\phantom{0}}$ 

అందణ

end Photo

**Social Media** 

Phone

**Settings** 

Email Spool (0)

Big Mail (0)

Sat-Fi Help

 $\hat{\mathbb{L}}$ 

@0,28 \$20 #1 10:11 M

Mail

Web

# <span id="page-22-0"></span>**10.COMPOSING & SENDING EMAIL**

To maximize the benefits of Sat-Fi, you will create email and read email offline. You can create and send one email at a time or create multiple emails and send them all at once. Your Sat-Fi App must be registered and activated to send/receive email.

Perform the following steps to compose and send email:

- **Step 1** On your smartphone, turn on your Wi-Fi connection and connect to the Sat-Fi network. Default Password: *satfi1234*.
- **Step 2** On your smartphone, open the Sat-Fi App and the Sat-Fi Main Screen will be displayed.
- **Step 3** Select **Mail**.

**Step 4** The Mail screen will be displayed. Select **Email**.

**Step 5** Press the Android Menu button and select **Compose**.

**NOTE**: For Android Menu button locations, please see Appendix A – [Android Menu Buttons.](#page-45-0)

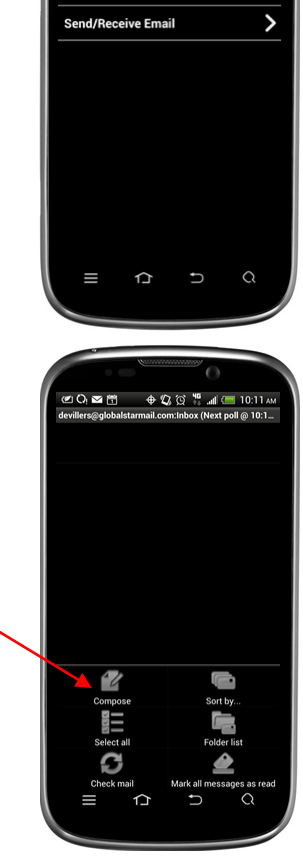

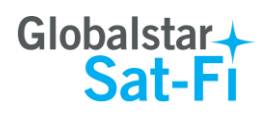

 $\mathbf{R}$ 

.<br>■ තෙහැමි <mark>මෙ ⊕ 02 03 දී.</mark> ක ල 12:39

as delivered via satellite using sat-ri & web soltware.<br>be kind and keep your replies ertyuiop  $h$  $\mathbf{k}$ 

> $\overline{p}$  $m$

 $\mathbf{q}$ 

 $\hat{ }$  $\overline{ }$  $\Omega$ 

**Step 6** A Compose screen will be displayed. Perform the following:

- In the To field, enter a recipient Email address
- In the **Subject** field, enter the subject of the message
- $\bullet$  In the **Message text** field, enter your message

 $+ 2.8$   $+ 10.13$ .<br>Bud Devillers <Bud.<br>Devillers@globalstar Email/Data Test his is an Email/Data Test.

**Step 7** Press the Android Menu button and select **Send**.

**NOTE**: For Android Menu button locations, please see Appendix A – [Android Menu Buttons.](#page-45-0)

**Step 8** The Mail screen will be displayed. Click **Send/Receive Email** to connect to the Sat-Fi mail server.

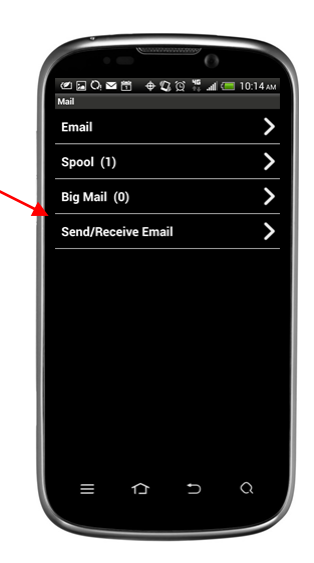

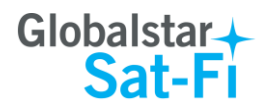

**Step 9** The Send/Receive Email screen will be displayed. Press the **Send/Receive Email** button.

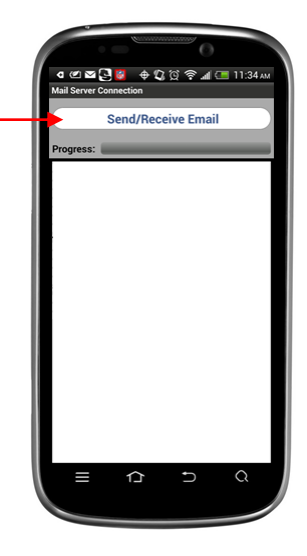

**Step 10** The LED Status Indicator will start blinking (Slow Blink) indicating that your data session is being initiated. Within a few seconds your email will be sent and any email waiting to be received will be delivered.

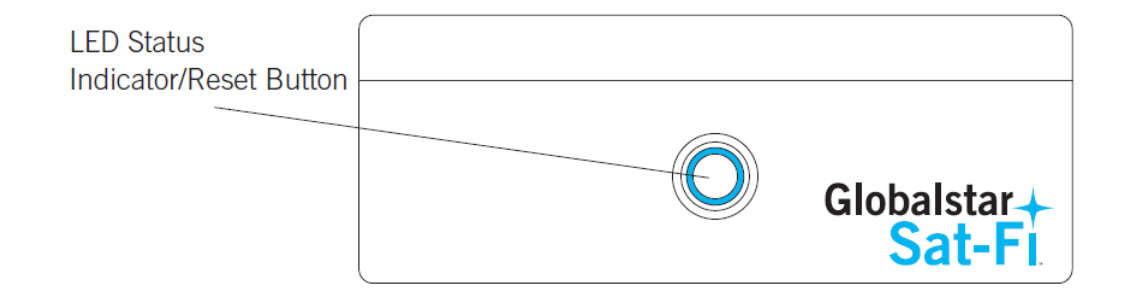

**Step 11** A Connection Log screen will be displayed. The Sat-Fi should connect and log into the mail server and successfully send your email.

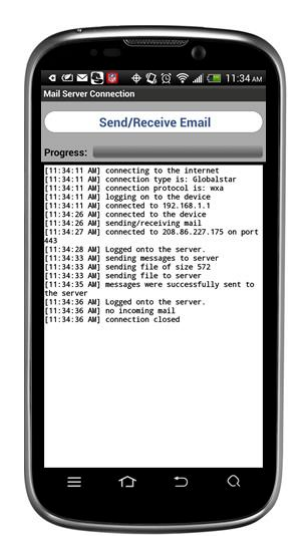

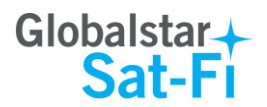

# <span id="page-25-0"></span>**11.RECEIVING EMAIL**

Perform the following steps to connect to the Sat-Fi mail server and receive email:

- **Step 1** On your smartphone, turn on your Wi-Fi connection and connect to the Sat-Fi network. Default Password: *satfi1234*.
- **Step 2** On your smartphone, open the Sat-Fi App and the Sat-Fi Main Screen will be displayed.

**Step 3** Select **Mail**.

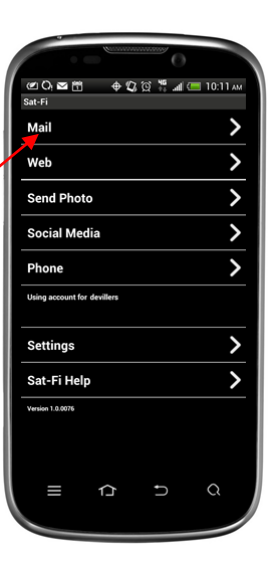

@0,28 0 0 0 0 10:11 AM

Email

Spool (0) Big Mail (0)

Send/Receive Email

∩

 $\overline{\phantom{0}}$ 

 $\overline{\phantom{0}}$ 

 $\overline{\phantom{a}}$  $\overline{\phantom{0}}$ 

 $\alpha$ 

**Step 4** The Mail screen will be displayed. Select **Email**.

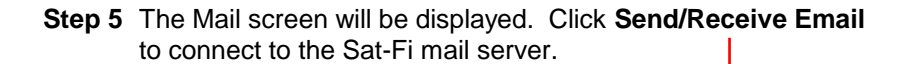

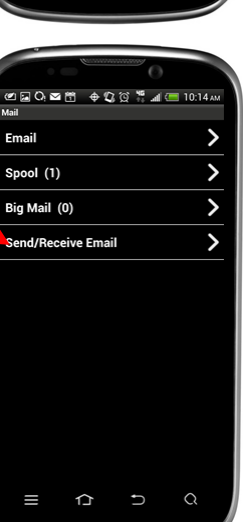

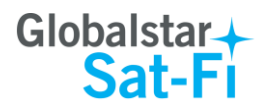

**Step 6** The Send/Receive Email screen will be displayed. Press the **Send/Receive Email** button.

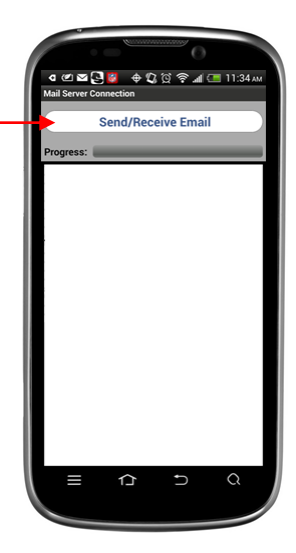

**Step 7** The LED Status Indicator will start blinking (Slow Blink) indicating that your data session is being initiated. Within a few seconds your email will be sent and any email waiting to be received will be delivered.

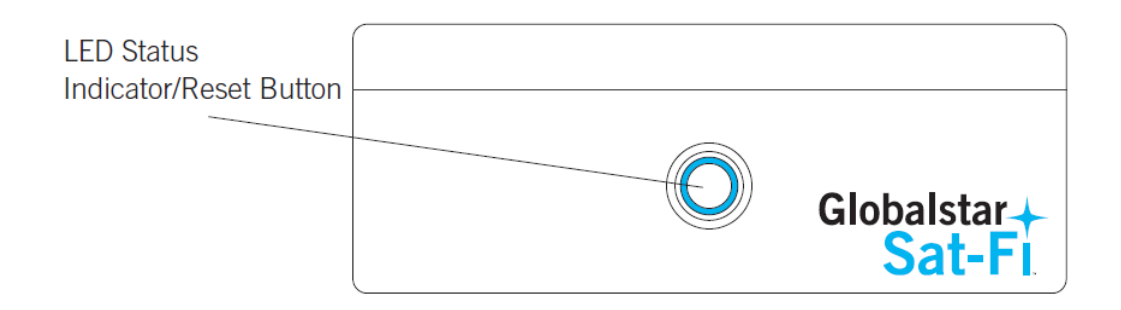

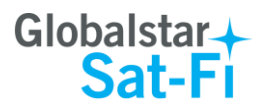

# <span id="page-27-0"></span>**12.SENDING & RECEIVING LARGE EMAILS**

The default inbound and outbound email message size is 50kb. With the default settings, incoming email equal to or less than 50kb will be downloaded to your Inbox whenever you receive email. Any incoming email greater than 50kb will be held on the server and reported to you in the Big Mail folder. Any outgoing email greater than 50kb will trigger a warning message that will require action to either send or skip during the current connection.

### <span id="page-27-1"></span>**Increasing Inbound and Outbound Message Sizes**

Inbound and Outbound email sizes can be increased by performing the following:

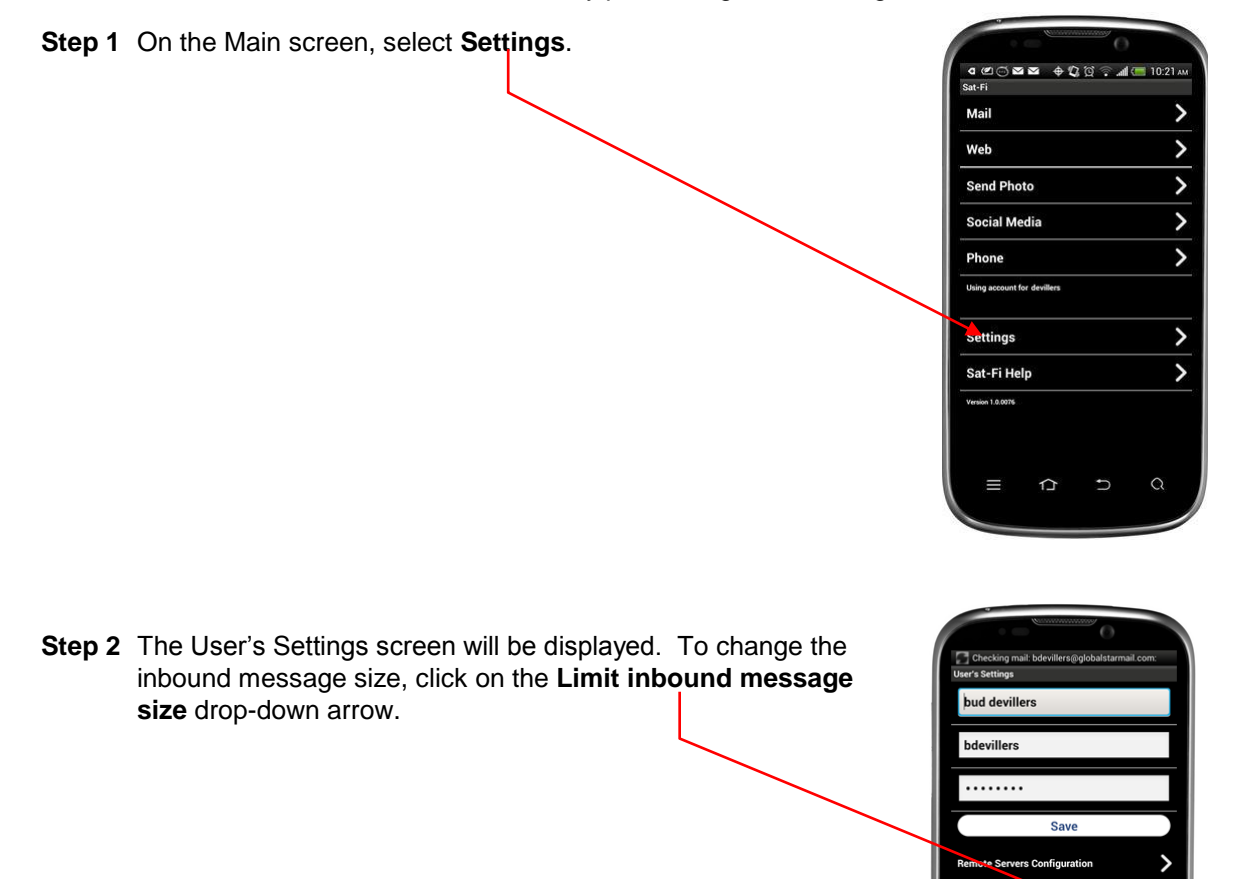

**lable is OFF**  $\hat{D}$  $\cup$  $\alpha$ 

Ш

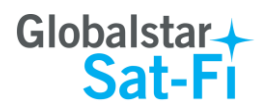

.<br>• అශශ@∭ ቀ¤? \* "• 10:33

 $\Omega$ 

 $\overline{\phantom{0}}$ 

 $\rightarrow$ 

 $\mathbf{\mathcal{P}}$ 

 $\Omega$ 

H

Save

size to 100

ers Configurati

**E** Fetch Settings

 $\mathbbm{C}$ 

Ш

 $b$  35

bud devillers bdevillers ........

- **Step 3** A selection screen will be displayed. Select the inbound message size limit you wish to receive.
- **Step 4** To increase the size limit for an outbound message before a warning message will be displayed, click on the **Warn on outbound message** drop-down arrow and select the size limit you wish to increase.
- 1000  $\equiv$ ₿ **Step 5** When finished changing the Inbound and Outbound message 4 @ **¤ © ©** ⊕ @ \$`," \_| **@** 11:51 ~
- 

sizes, click on **Save**.

**NOTE:** The size adjustment will occur on the next data connection and you will receive a confirmation email on the following connection.

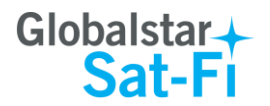

# <span id="page-29-0"></span>**Large Outbound Email Warning Message**

Any outbound email larger than the selected/configured size will generate a trigger message requiring action to send or skip the email.

Perform the following to send messages that exceed the size limit:

**Step 1** After composing a message and selecting the Send/Receive Email button, if the message exceeded the size limit, the Outgoing Big Mail screen will be displayed. Click **Skip**.

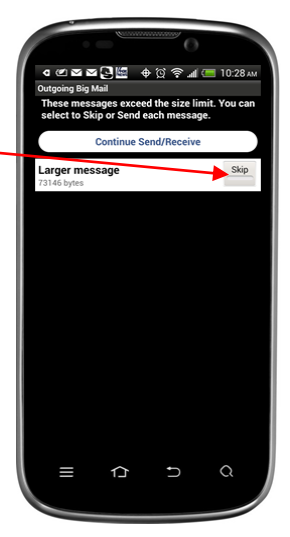

**Step 2** Skip will turn to Send. Click on **Continue Send/Receive** and Sat-Fi will send the larger messages selected.

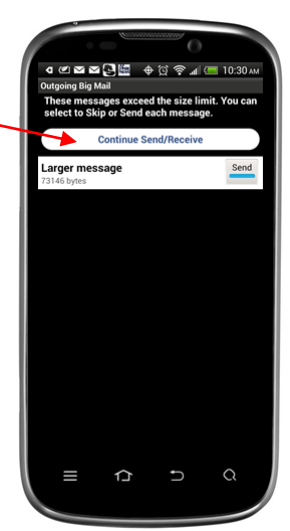

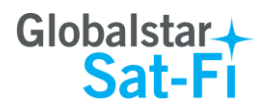

# <span id="page-30-0"></span>**13.SOCIAL MEDIA**

## <span id="page-30-1"></span>**Facebook**

The Sat-Fi App allows you to post pictures and captions to Facebook. A Facebook Post-By Email Address is required to send Facebook post through Sat-Fi. If you already have a Facebook account that includes a Post-By-Email Address, proceed to Configuring the Sat-Fi App for Facebook.

### <span id="page-30-2"></span>**Setting Up Your Facebook Post-By-Email Address**

If you do not have a Post-By-Email Address assigned to you by Facebook perform the following:

**Step 1** On a computer connected to the Internet, login to your Facebook account.

**Step 2** On the Home Page select *Settings* from the drop-down menu.

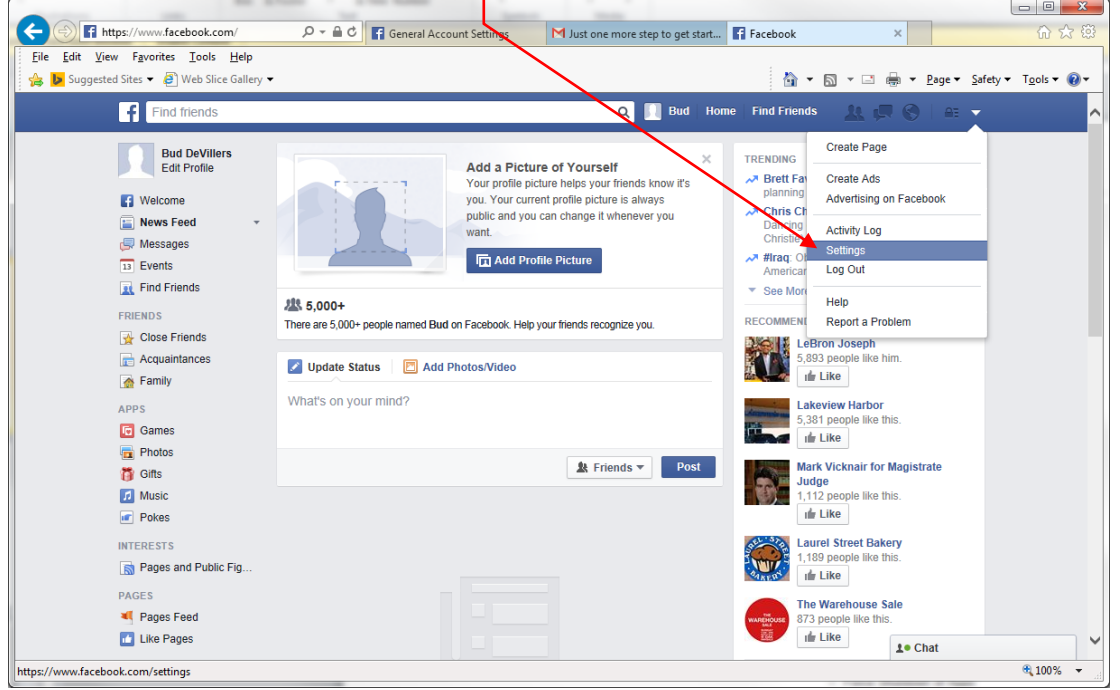

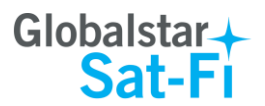

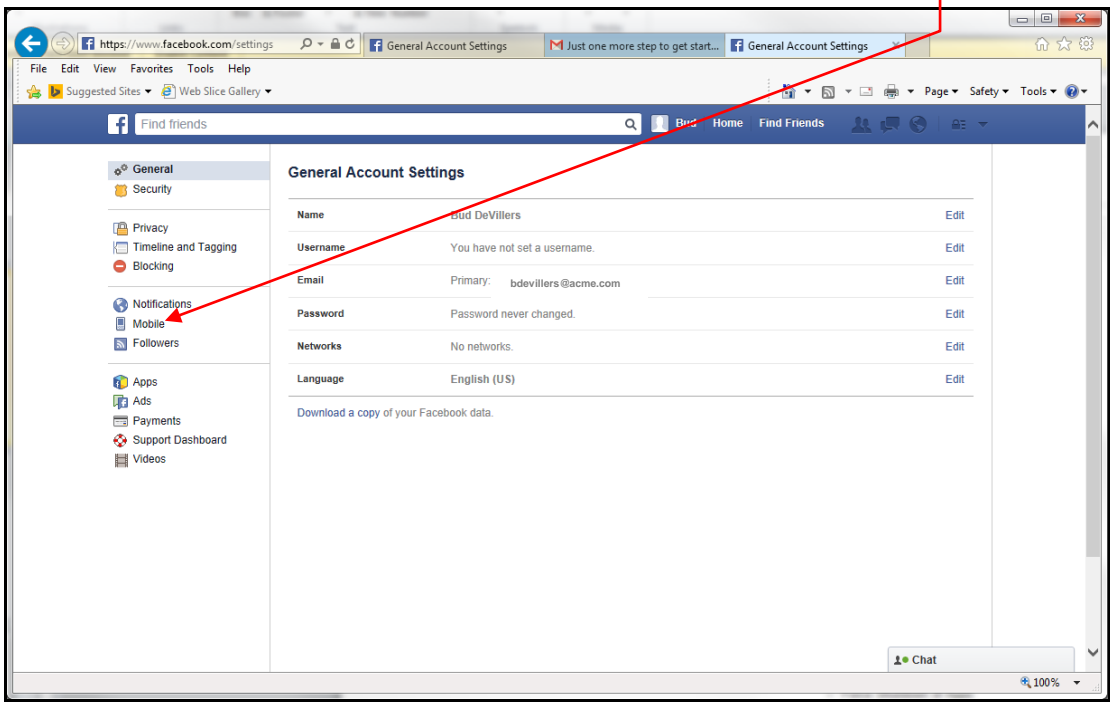

**Step 3** The General Accounts Settings screen will be displayed. Click on *Mobile*.

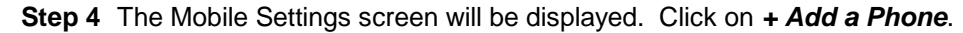

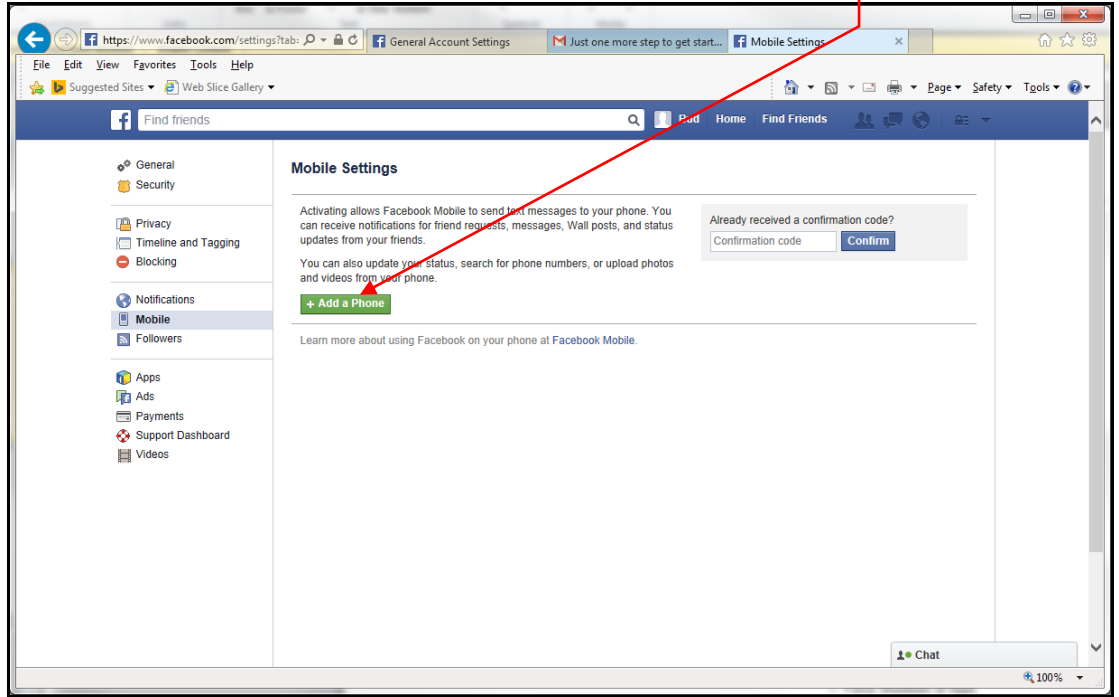

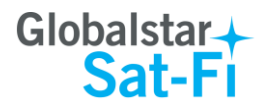

**Step 5** A Please Re-enter Your Password screen will be displayed. In the Password field enter your Facebook password and then click on **Submit**.

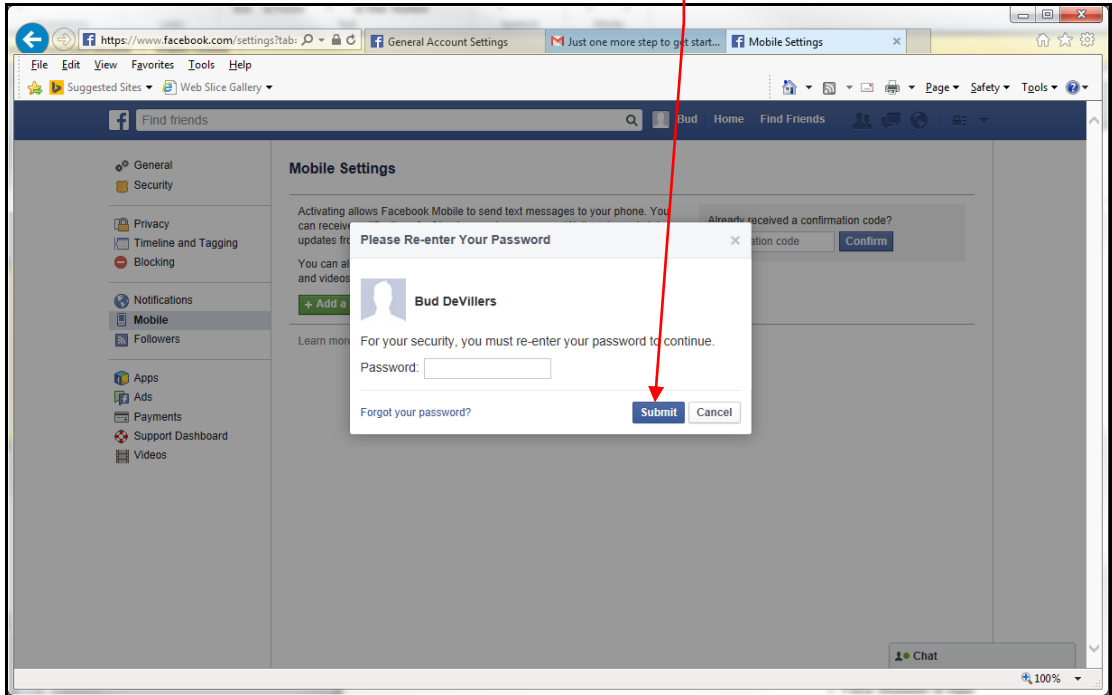

**Step 6** The Activate Facebook Texts (Step 1 of 2) screen will be displayed. Select your Country/Region and your Mobile Carrier, then click **Next**.

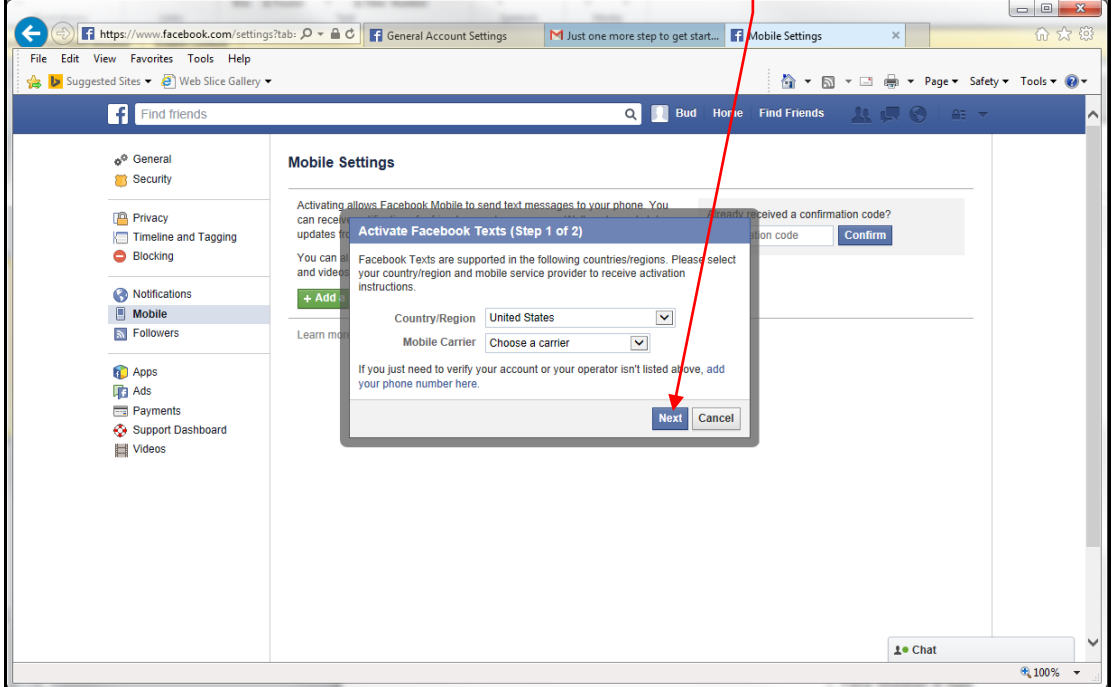

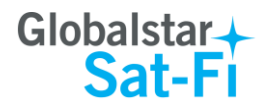

- **Step 7** The Activate Facebook Texts (Step 2 of 2) screen will be displayed. On your smartphone (not connected to Sat-Fi) text **F** to the following number **32665**.
- **Step 8** Within a few minutes you should receive a text from Facebook with a confirmation code. Enter that confirmation code in the **Confirmation Code** field and click **Next**.

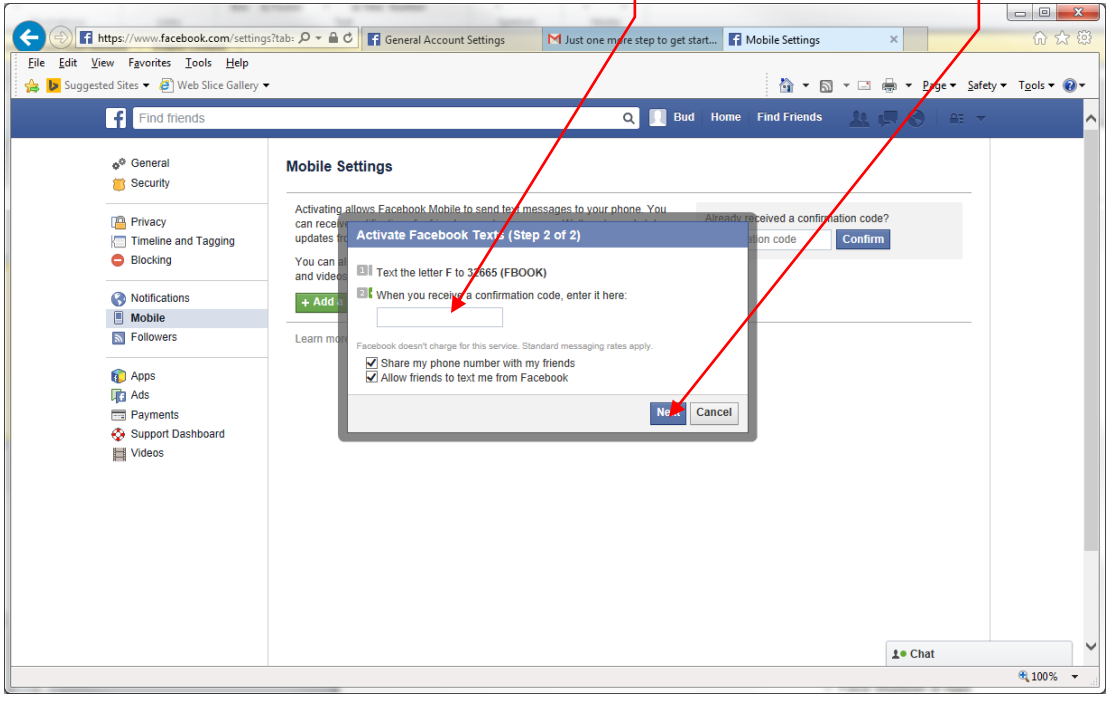

**Step 9** The Mobile Settings screen will appear displaying your **Post-By-Email Address**.

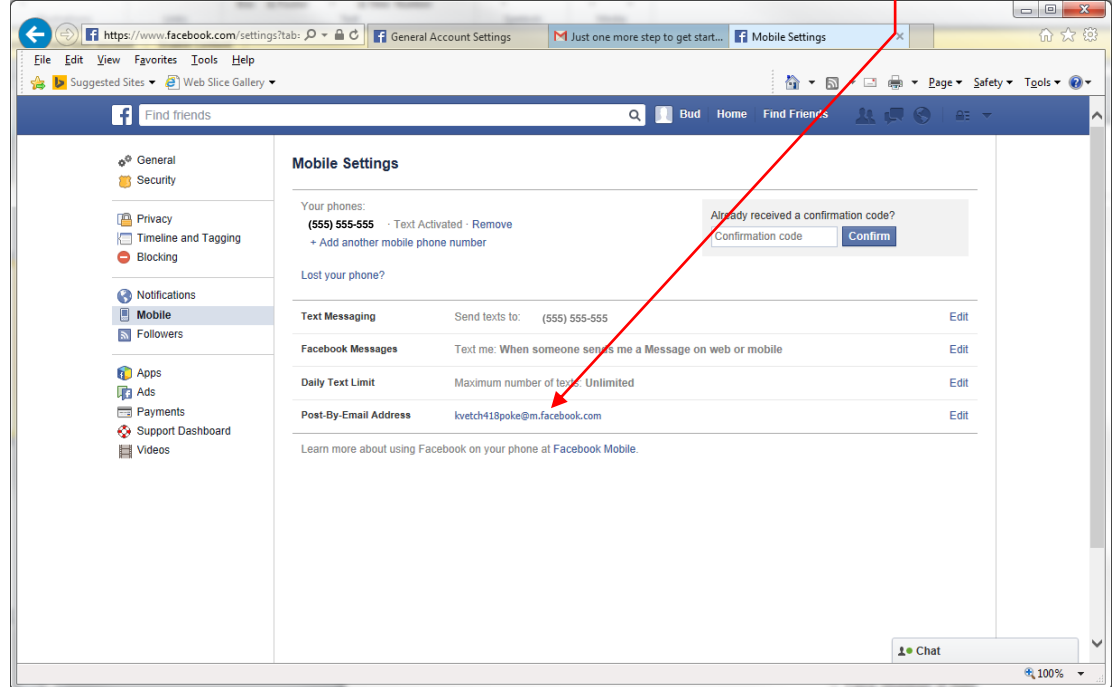

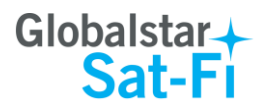

### <span id="page-34-0"></span>**Configuring the Sat-Fi App for Facebook**

Perform the following to configure the Sat-Fi App for Facebook posting:

- **Step 1** On your smartphone, turn on your Wi-Fi connection and connect to the Sat-Fi network. Default Password: *satfi1234*.
- **Step 2** On your smartphone, open the Sat-Fi App and the Sat-Fi Main Screen will be displayed.
- **Step 3** Select **Settings**.

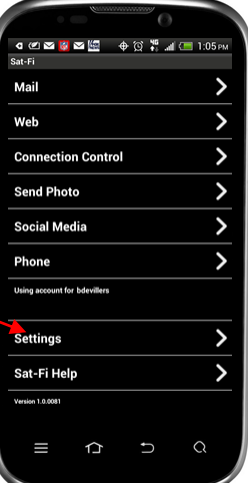

**Step 4** The Settings screen will be displayed. Select **Social Media**.

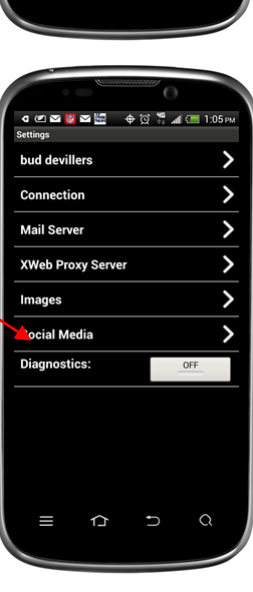

**Step 5** The Social Media Settings screen will be displayed. Perform the following:

- In the **Secret Email** field, enter your Post-By-Email Address (This is assigned to you by Facebook to perform mobile postings)
- Go back to the Main screen

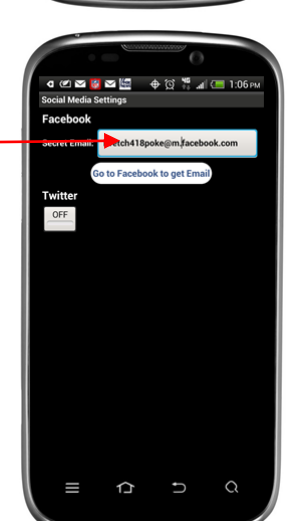

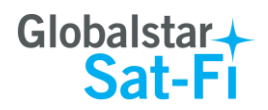

### <span id="page-35-0"></span>**Sending a Facebook Post**

Perform the following to post your pictures and captions on Facebook through the Sat-Fi App:

- **Step 1** On your smartphone, turn on your Wi-Fi connection and connect to the Sat-Fi network. Default Password: *satfi1234*.
- **Step 2** On your smartphone, open the Sat-Fi App and the Sat-Fi Main Screen will be displayed.
- **Step 3** Select **Social Media**.

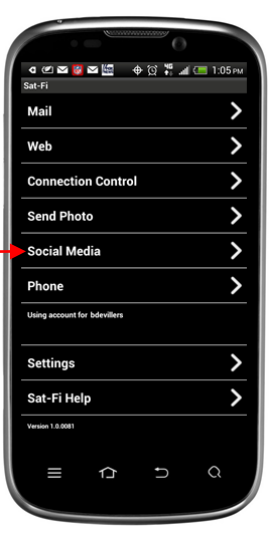

**Step 4** The Social Media screen will be displayed. Select **Facebook**.

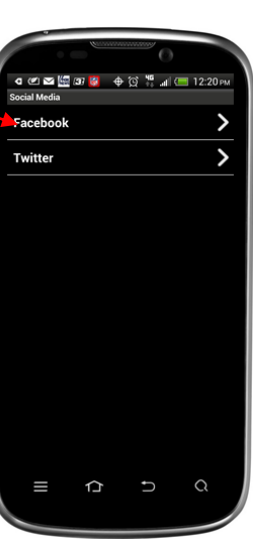

**Step 5** The Facebook screen will be displayed. Perform the following:

- To attach a picture, press the **Attach Photo** button and select your picture to post
- In the Text field, enter the caption you wish to include with your picture
- When finished, click the **OK** button.

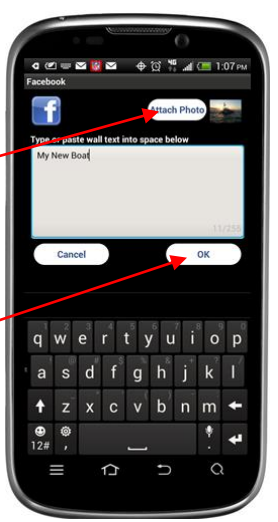

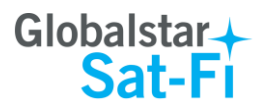

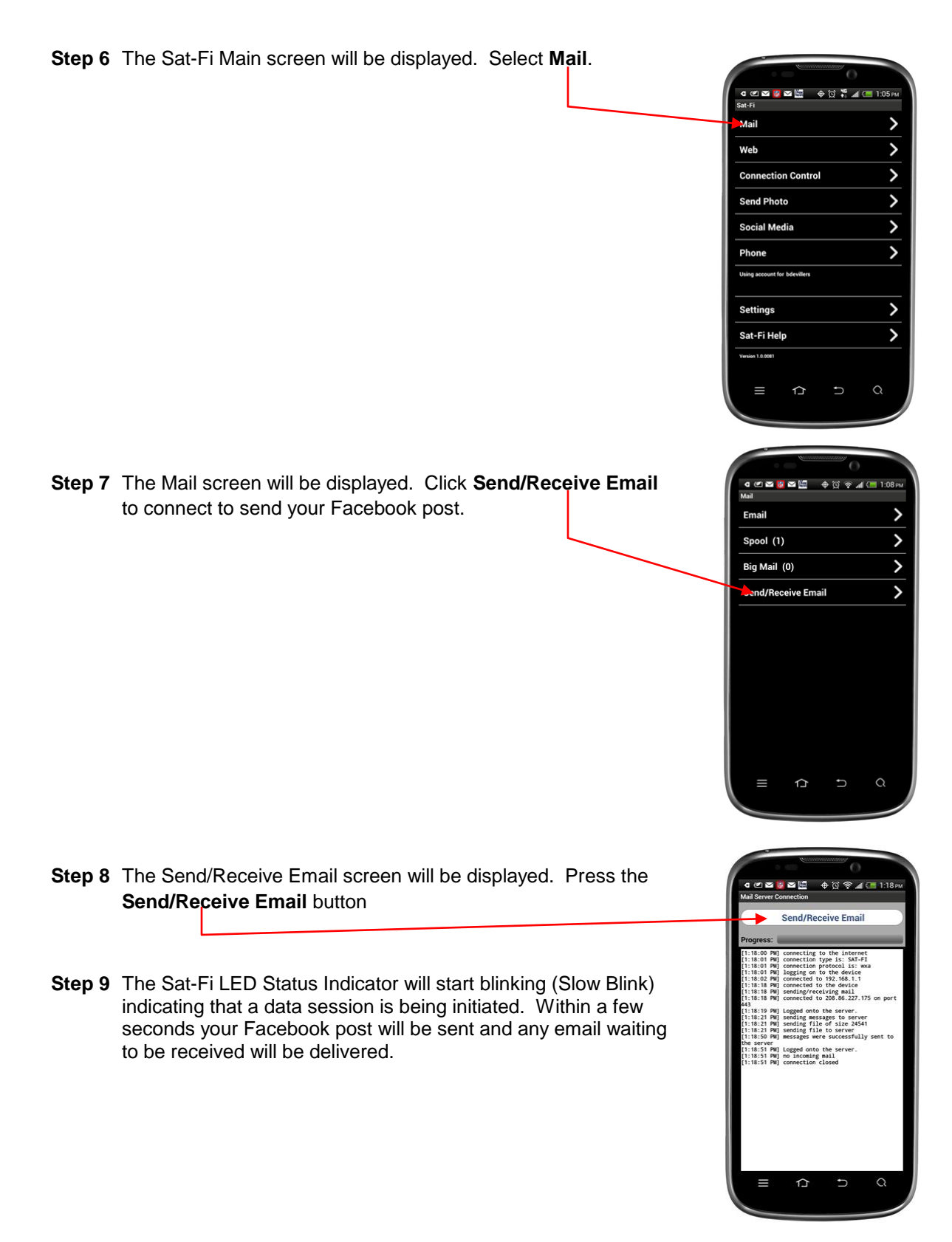

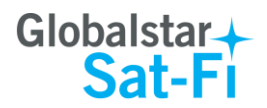

## <span id="page-37-0"></span>**Twitter**

### <span id="page-37-1"></span>**Configuring the Sat-Fi App for Twitter**

- **Step 1** On your smartphone, turn on your Wi-Fi connection and connect to the Sat-Fi network. Default Password: *satfi1234*.
- **Step 2** On your smartphone, open the Sat-Fi App and the Sat-Fi Main Screen will be displayed.

**Step 3** Select **Settings**.

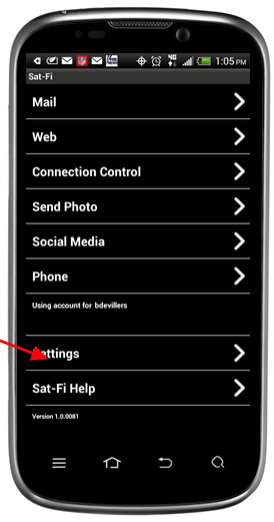

.<br>○ 선적<mark>하</mark>적뿐 수영 1.4 HB 1:05 PM

**Step 4** The Settings screen will be displayed. Select **Social Media**.

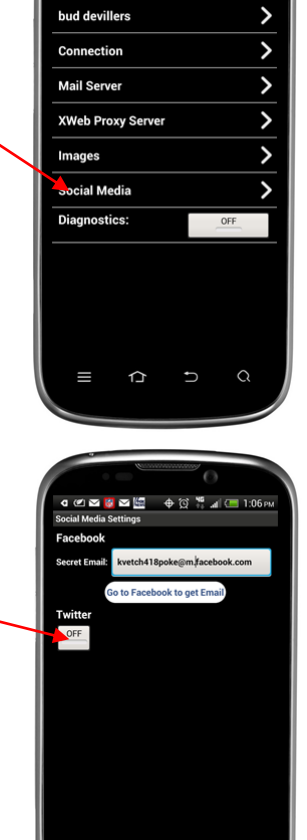

 $\hat{\mathbb{L}}$ 

Turn on **Twitter**:

**Step 5** The Social Media Settings screen will be displayed.

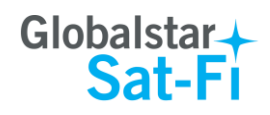

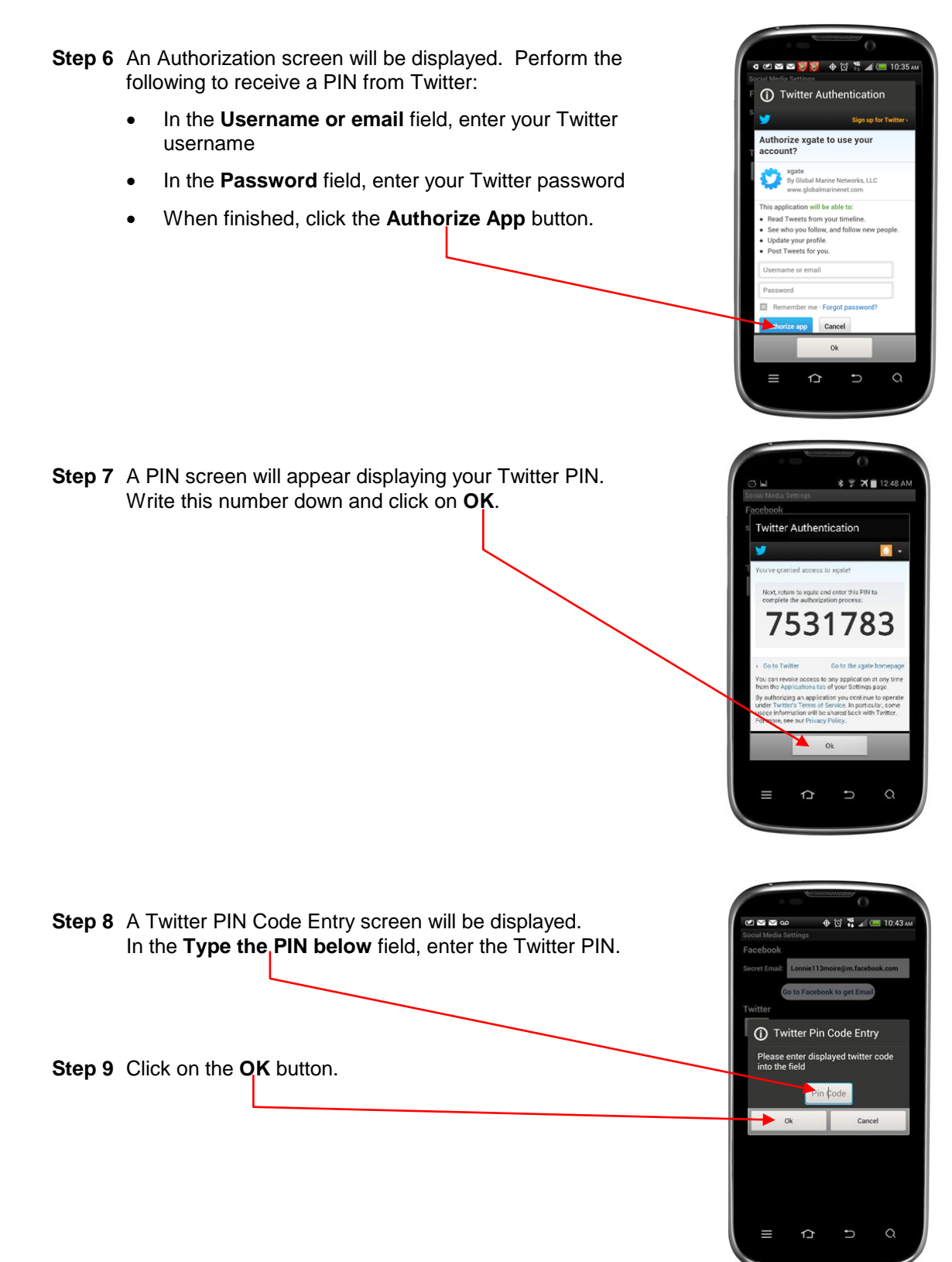

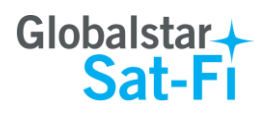

<span id="page-39-0"></span>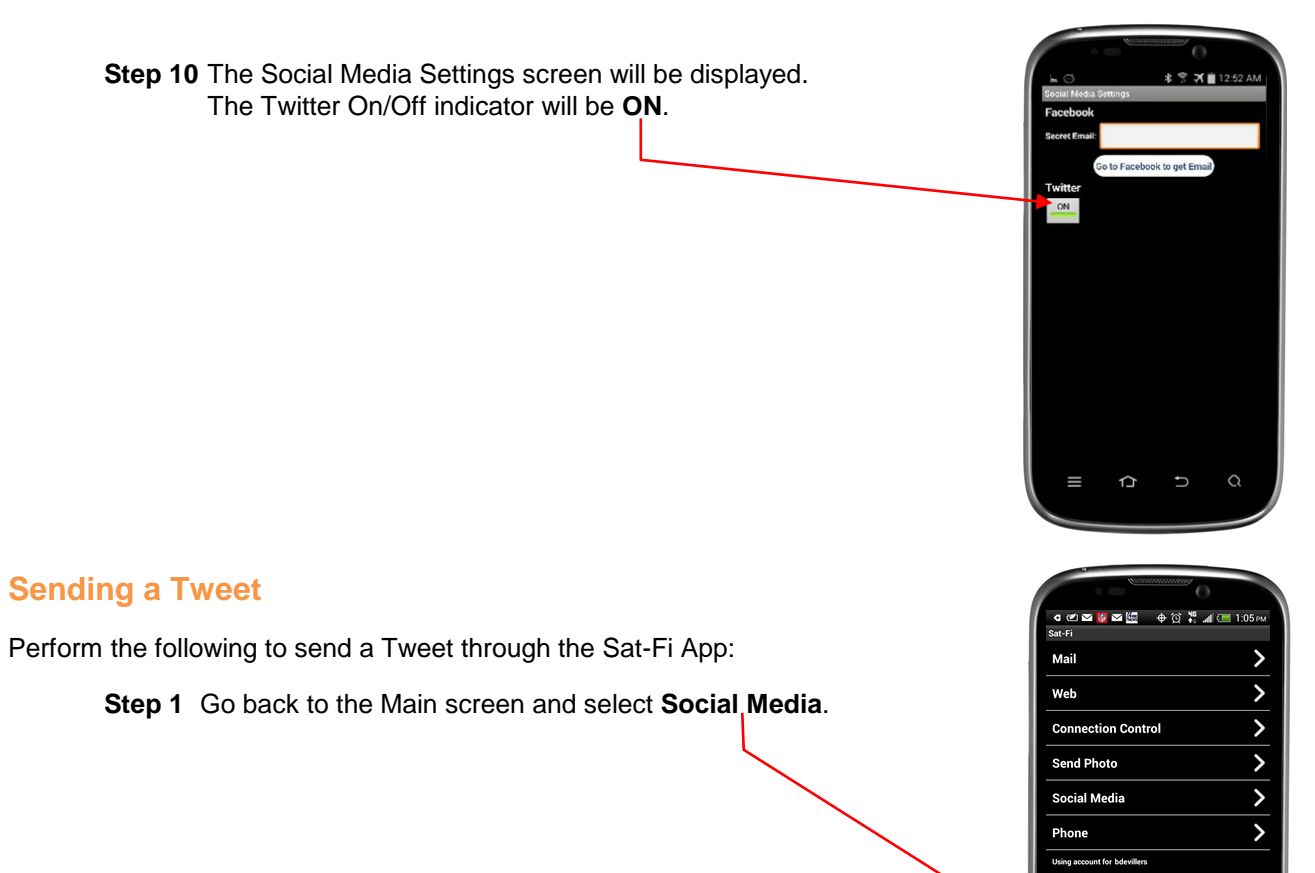

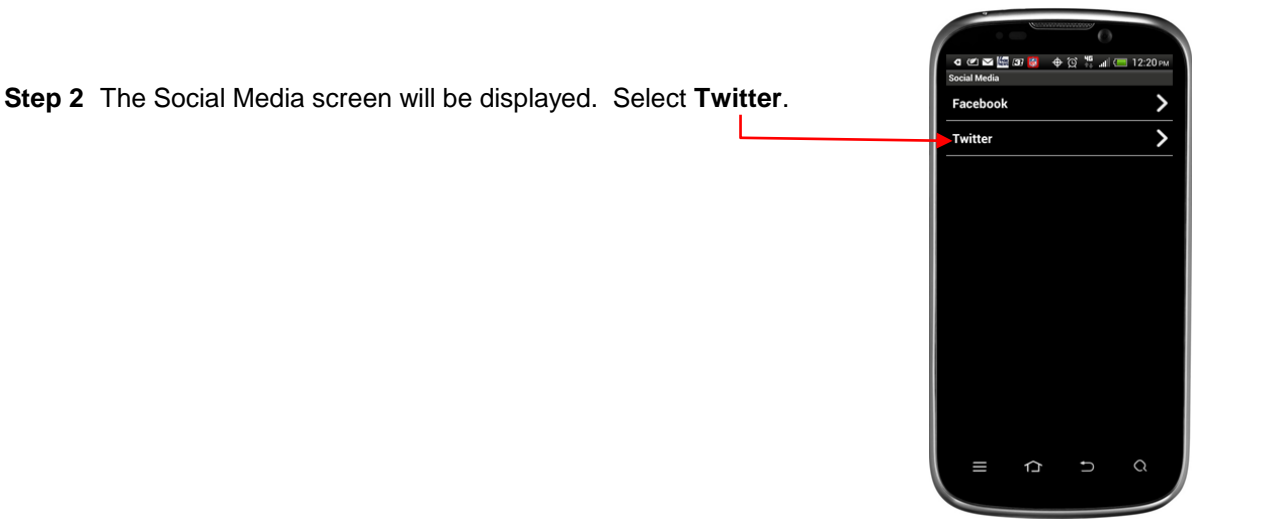

 $\overline{ }$ 

 $\overline{\phantom{0}}$ 

Settings

Sat-Fi Help

 $\equiv$ 

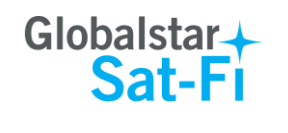

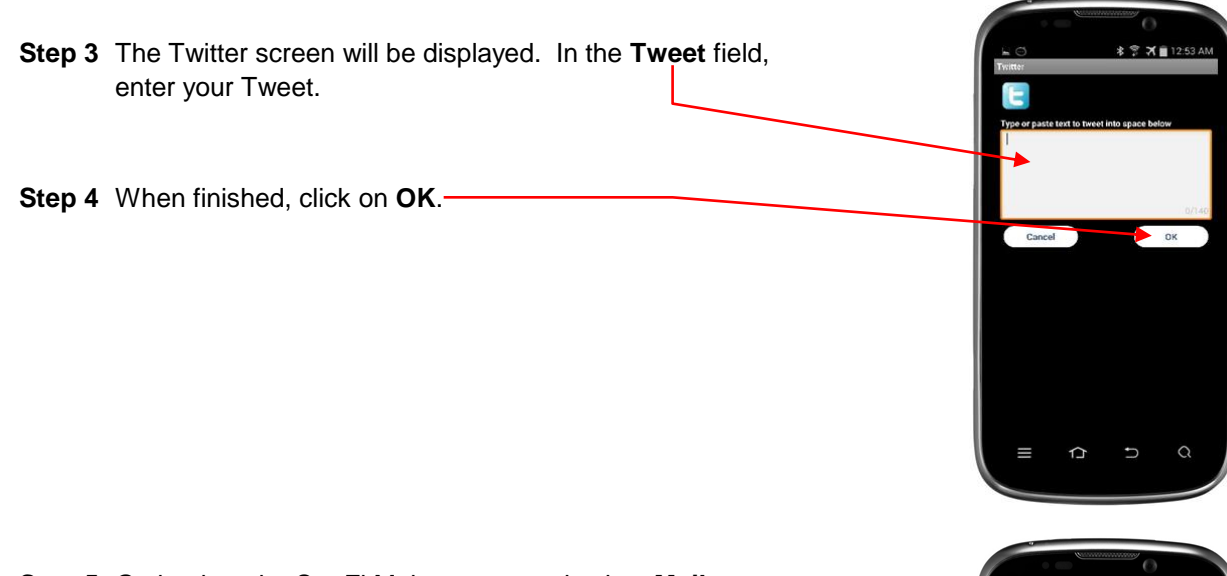

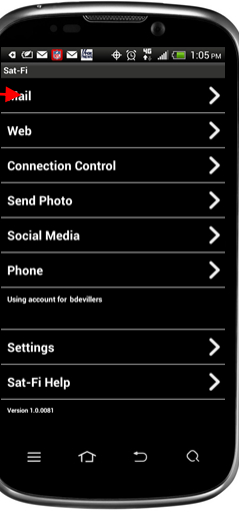

**Step 5** Go back to the Sat-Fi Main screen and select **Mail**.

- **Step 6** The Mail screen will be displayed. Select **Send/Receive Email** to send your Tweet.
- **Step 7** The Sat-Fi LED Status Indicator will start blinking (Slow Blink) indicating that a data session is being initiated. Within a few seconds your Tweet will be sent and any email waiting to be received will be delivered.

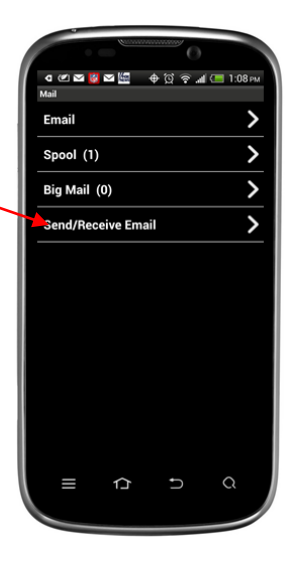

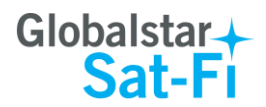

# <span id="page-41-0"></span>**14.WEB BROWSING WITH COMPRESSION**

Sat-Fi employs a web compression agent that allows you to browse the Internet. Web content is compressed, background images are stripped, pop-up ads are removed, advertisements are stripped, animations are removed, and images are compressed.

Sat-Fi can reduce the time it takes to download typical web pages up to a factor of 10x. However, even with compression, Internet browsing will be slow.

# <span id="page-41-1"></span>**Configuring SAT-Fi for Web Browsing**

Perform the following to configure Sat-Fi for web browsing:

- **Step 1** On your smartphone, turn on your Wi-Fi connection and connect to the Sat-Fi network. Default Password: *satfi1234*.
- **Step 2** On your smartphone, open the Sat-Fi App and the Sat-Fi Main Screen will be displayed.

**Step 3** Select **Settings**.

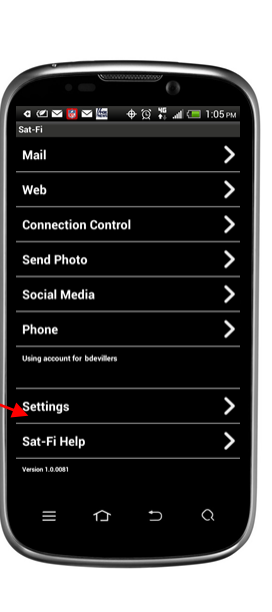

**Step 4** The Settings screen will be displayed. Select **XWeb Proxy Server**.

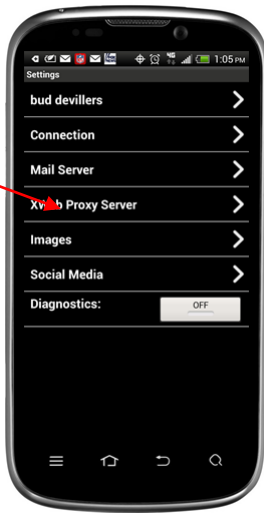

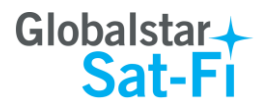

- **Step 5** The XWeb Proxy Server screen will be displayed. In the Server field, ensure *xweb.globalstarmail.com* is displayed.
- **Step 6** The XWeb Proxy Server screen will be displayed. Perform the following
	- In the **Server** field, select: *xweb.globalstarmail.com*
	- Click on the **Port** drop-down arrow and select one of the following:
		- o **Maximum Compression** –- Low image quality with fast speed
		- o **Standard Compression** Medium image quality with good speed
		- o **Minimal Compression** Better image quality with slower speed

### *Web Browsing*

Perform the following to browse the web:

- **Step 1** On your smartphone, turn on your Wi-Fi connection and connect to the Sat-Fi network. Default Password: *satfi1234*.
- **Step 2** On your smartphone, open the Sat-Fi App and the Sat-Fi Main Screen will be displayed.
- **Step 3** Select **Web**.

- **Step 4** The Internet browser will appear and a dialog requesting username and password will be displayed. Perform the following:
	- In the Username field, enter your Sat-Fi App username
	- In the **Password** field, enter your Sat-Fi App password
	- Click on **OK**

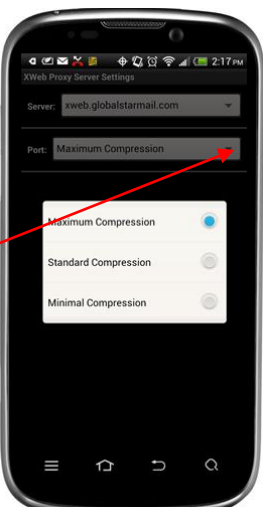

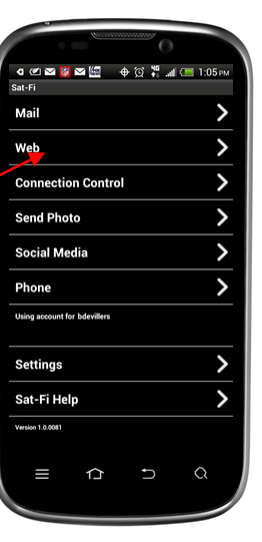

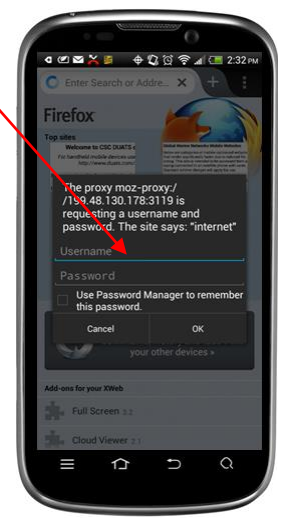

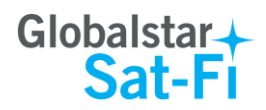

**Step 5** Your Web Browser will be displayed and you can now browse the web.

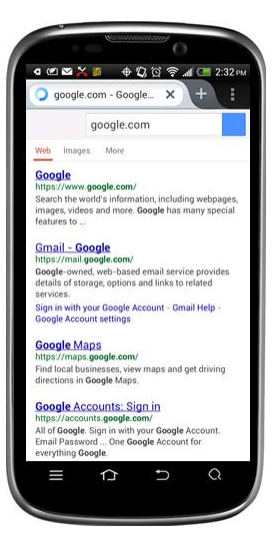

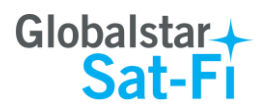

# <span id="page-44-0"></span>**15.EMERGENCY RESPONSE - 911**

In the event of a life-threatening emergency or critical emergency, you can call the GEOS International Emergency Response Coordination Center by dialing 911 in the US and Canada.

Sat-Fi allows you to talk directly with a live GEOS operator to provide details on the life-threatening situation. You will need to provide GEOS with your location.

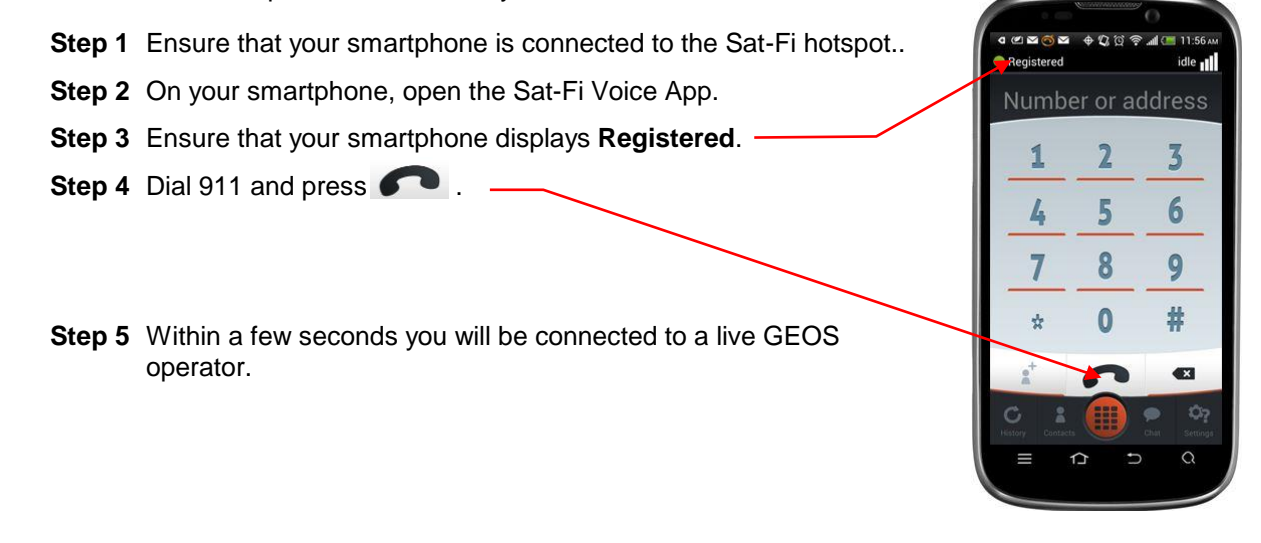

- **NOTE: If you are using the Sat-Fi outside of the US & Canada, the 911 service will not be available. Please be sure to store an emergency contact number for the country or region you are traveling to.**
- **NOTE: If you use the Sat-Fi App to dial 911 and you are still in cellular coverage, the 911 call will go via the normal cellular route to a local emergency response center rather than to GEOS. This is a default set up of smartphones and cannot be changed.**

**If you are outside of cellular coverage and you dial 911, the call will be routed to GEOS as per a normal Globalstar call.**

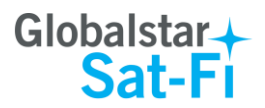

# <span id="page-45-0"></span>**APPENDIX A - ANDROID MENU BUTTONS**

For most devices the menu button is a physical button on your Android phone. The icon for the menu button will look different on different phones.

Below are a few examples of what the menu button could look like on your Android Phone:

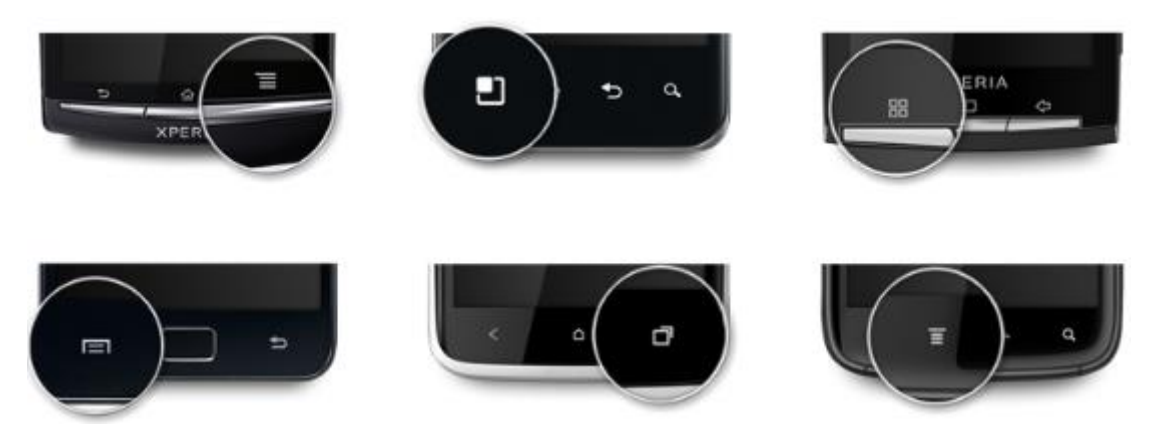

If you have an Android 4.0 (also known as Ice Cream Sandwich), your menu button will be on the screen and will look like this:

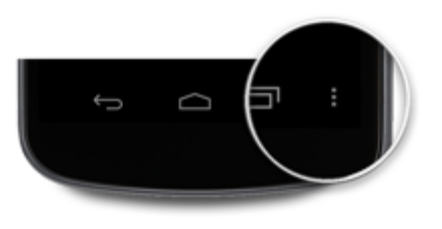

For some Android 4.2 phones, the menu button will be on the Action Bar:

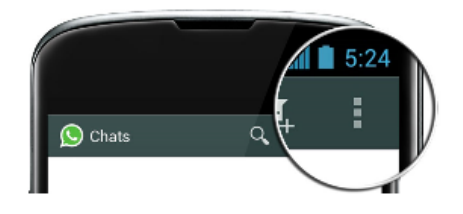

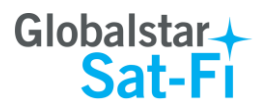

# <span id="page-46-0"></span>**APPENDIX B – FILE MANAGER**

You are able to send/receive email and data via the Sat-Fi App. If you wish to attach another file, other than a photo, you will need a third party application. Globalstar recommends using File Manager (Explorer). This is a free app from the Google Play Store.

# <span id="page-46-1"></span>**Downloading and Installing the File Manager App**

Perform the following to download and install the File Manager App:

- **Step 1** On your smartphone open the Google Play store and search for **File Manager**.
- **Step 2** The File Manager (Explorer) will be displayed. Select and install the app.
- **Step 3** The File Manager App will now be installed on your smartphone.

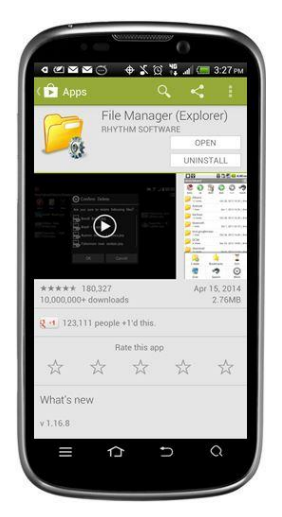

# <span id="page-46-2"></span>**Attaching a File to an Email using File Manager**

Perform the following to attach a file to your Email using File Manager:

- **Step 1** After composing your Email and you are ready to attach a file, press the Android Menu button.
- **NOTE**: For Android Menu button locations, please see Appendix A – [Android Menu Buttons.](#page-45-0)
- **Step 2** A Menu screen will be displayed, press **Add attachment**.

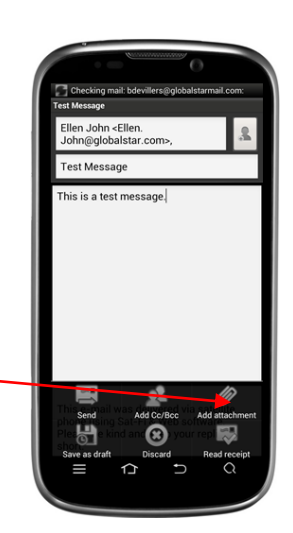

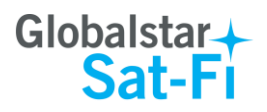

**Step 3** A Choose an action screen will be displayed. Press on **File Manager**.

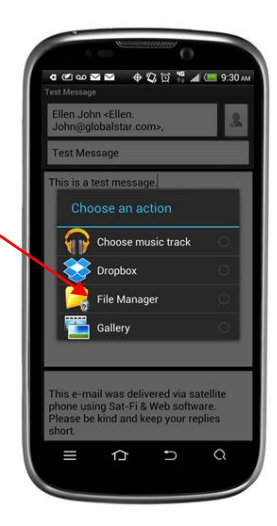

**Step 4** The File Manager program will be displayed. Locate the file you would like to attach and select it.

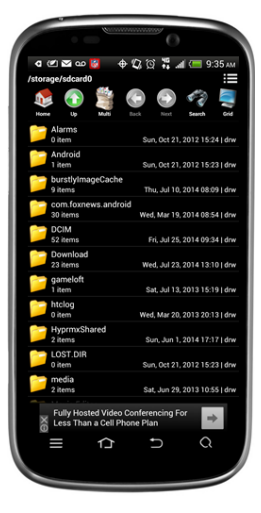

**Step 5** The compose screen will be displayed with your selected file as an attachment..<br>Ellen John <Ellen.<br>John@globalstar.com> Test Message This is a test message.

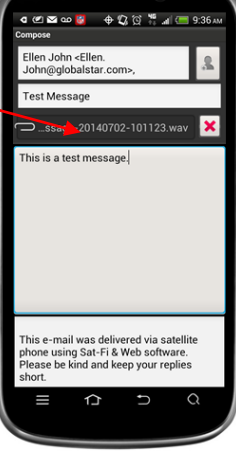